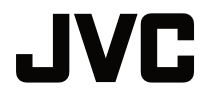

DLP 投影机

 $\overline{a}$ 

# **LX-FH50**

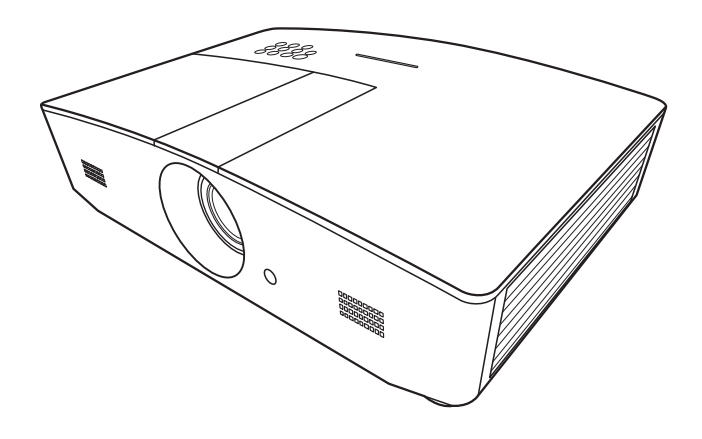

## **用户手册**

# 目录

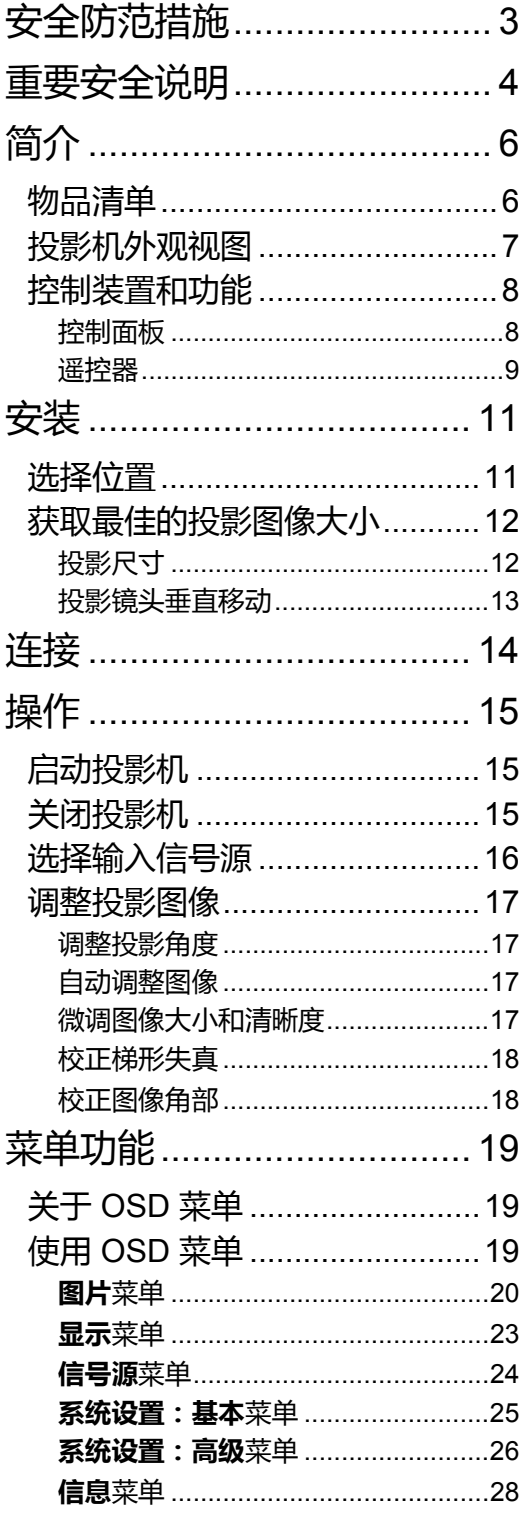

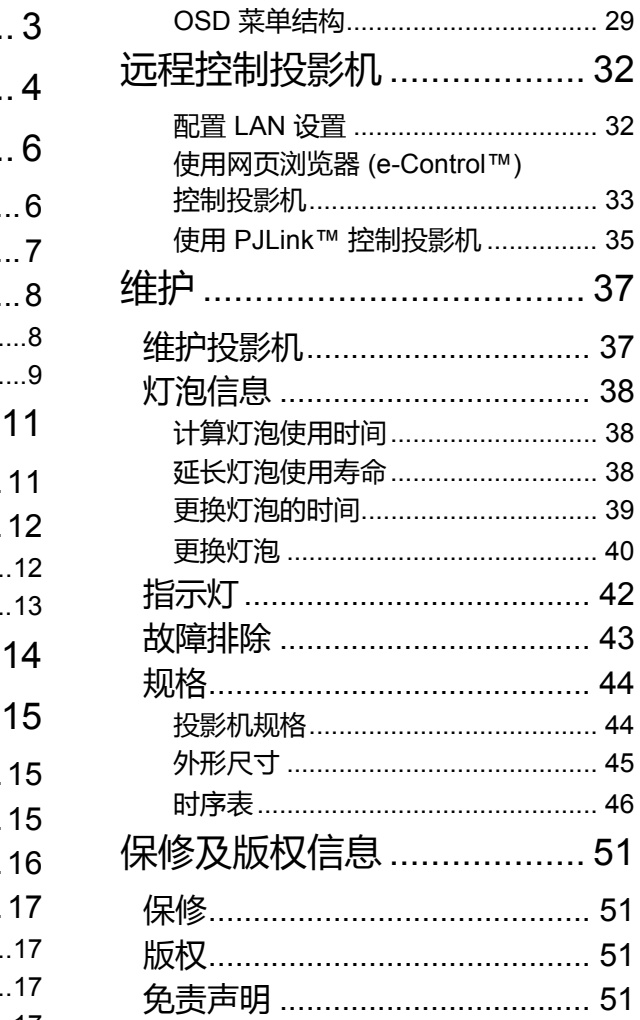

# <span id="page-2-0"></span>安全防范措施

本产品配备了一个含有水银的高强度气体放电灯 (HID)。请按处理法规进行管理。考虑到环保因 素,请按照社区的规定来处理这些材料。有关处理或回收方面的信息,请咨询当地部门或美国的 电子工业协会:http://www.eiae.org。或致电 1-800-252-5722 (美国)或 1-800-964-2650 (加 拿大)。

### **FCC 信息 (仅适用美国)**

**小心**:

未经 JVC 同意进行的更改或修改,用户可能会丧失对该设备的操作权利。

**注**:

该设备已经通过测试并符合 FCC 规则之第 15 部分的 B 级数字设备要求限制。这些限制是针对在 住宅环境中安装时,为避免有害干扰提供合理有效的保护而设计的。本设备会产生、使用和发出 辐射无线电波。如果不按照指示进行安装和使用,可能会对无线通信产生有害干扰。但本公司不 保证在特定安装情况下不产生干扰。如果本设备对无线电或电视接收造成有害干扰 (可以通过关 闭后再开启设备来确定),建议用户尝试采取以下一项或多项措施来排除此干扰:

- 调整接收天线的方向或位置。
- 增大设备与接收器之间的间距。
- 将设备和接收器分别连接到不同的电路插座上。
- 咨询经销商或经验丰富的专业无线电 / 电视技术人员以获取帮助。

#### **符合性声明**

型号:LX-FH50

商标:JVC

责任方:JVCKENWOOD USA Corporation

地址:1700 Valley Road Wayne, N. J. 07470

电话号码:973-317-5000

本设备符合 FCC 规则之第 15 部分的要求。

使用本设备应符合以下两个条件:

(1) 本设备不会引起有害干扰, (2) 本设备必须能承受任何接收到的干扰,包括可能导致意外操作 的干扰。

#### **噪声发射标示**

根据 ISO7779 的要求,操作员所在位置的声压值需等于或小于 60dB(A)。

尊敬的客户,

本设备符合有效的欧盟电磁兼容性和电气安全指令和标准。

JVC KENWOOD Corporation 的欧盟代表为:JVC Technical Services Europe GmbH Konrad-Adenauer-Allee 1-11 61118 Bad Vilbel Germany

### **处理旧设备及电池的用户信息**

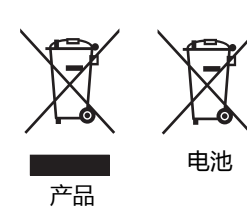

**[ 仅适用于欧盟 ]**

这些标示表示具该标示的设备不得作为一般家用废弃品处理。如果您要 处理本产品或电池,请考虑通过收集系统或设施进行恰当的回收。 **注意**:电池标示下的 Pb 符号表示该电池含有铅。

# <span id="page-3-0"></span>重要安全说明

您的投影机经过设计和测试,符合最新信息技术设备的安全标准。然而,为确保安全使用本投影 机,按本手册中提及和产品上标记的说明进行操作是至关重要的。

- 1. 请在使用投影机之前阅读本使用手册。请妥善保存本手册以备日后参考。
- 2. 使用过程中应始终将投影机置于水平表面上。
	- 请勿将本投影机置于不稳的车子、架子或桌子上,否则投影机可能会跌落,遭受严重损坏。
	- 请勿在投影机附近放置任何易燃品。
	- 请勿在左右倾斜角度大于 10 度或前后倾斜角度大于 15 度的情况下使用投影机。
- 3. 请勿垂直竖立投影机,这样会导致投影机倾倒,造成伤害或导致投影机受到损坏。
- 4. 请勿将投影机置于以下任何环境中:
	- 通风不佳或狭窄的空间。请至少离墙 50 厘米,并确保投影机周围空气流通。
	- 温度过高的地方,如窗户紧闭的汽车内。
	- 过度潮湿、有灰尘或烟雾的地方,会污染光学原件,缩短投影机使用寿命并使图像变暗。
	- 靠近火警的地方。
	- 位置超出 " [投影机规格](#page-43-1) " 所列范围。
- 5. 当投影机打开时 (即使处于待机模式),请勿堵塞通风口。
	- 请勿用任何物体覆盖投影机。
	- 请勿将投影机放置在毯子、衬垫和任何其它柔软的表面上。
- 6. 当某些区域的电源电压波动超过 ±10 伏特时,建议您视情况选择电源稳压器、电涌保护器或不间断 电源 (UPS) 来连接投影机。
- 7. 请勿踩踏投影机或在投影机上面放置任何物体。
- 8. 请勿在投影机附近或投影机上面放置液体。将液体溅到投影机上可能导致保修失效。如果投影机已 被淋湿, 请从电源插座拔掉投影机的电源线, 然后联系 JVC 维修投影机。
- 9. 在使用过程中请勿直视投影机镜头。强光束可能会损害眼睛。

RG2 IEC 62471-5:2015

10. 请勿使用超过额定使用寿命的灯泡。在少数情况下,使用超过额定寿命的灯泡可能导致灯泡破裂。

11. 操作过程中灯泡的温度极高。更换灯泡前应等待大约 45 分钟,以便让投影机冷却下来。

- 12. 在投影机尚未冷却且没有拔掉电源之前, 请勿更换灯泡。
- 13. 本投影机可以吊装投影。请仅使用话当的吊装套件来安装投影机。
- 14. 本设备必须接地。
- 15. 安装设备时,在固定配线中加入现成的断电装置,或将电源插头接至设备附近方便使用的插座中。 如果设备操作过程中出现故障,使用断电装置切断电源,或拔下电源插头。

#### 高温警告

投影机运行期间机箱周围及散热口上方的温度会上升。运行期间触碰这些区域会使手灼伤。请勿 触碰这些区域。否则会导致灼伤。尤其应注意防止儿童触碰这些区域。此外,请勿在上述区域上 方放置任何金属物体,由于投影机会散发热量,这样可能会导致意外或人身伤害。

#### 投影机吊装

如果您要吊挂安装投影机,我们强烈建议您使用合适的投影机吊装套件,以确保投影机安全且牢 固地安装。

否则会有安全风险,投影机可能会因使用了错误的规格或长度的螺丝而导致投影机从天花板上 掉落。

您可以向投影机经销商购买合适的投影机吊装套件。我们建议您还要另外购买一条与 Kensington 锁配套的安全绳,并将其牢牢连接到投影机上的 Kensington 锁槽和吊装支架的底座上。这在安 装支架连接松动时,为投影机提供了额外的保护。

请勿自行拆卸本投影机。机身内部含有危险的高电压组件,万一接触人体时可能会造成电击死 亡。用户唯一可维修的部分是灯泡。请参见第 [40](#page-39-0) 页。

在任何情况下,您都不可以打开或卸下其它护盖。请洽询专业技术人员进行维修。

**请保留原包装,以备日后装运使用。如果使用后需要将投影机打包,请将投影镜头调整至适当位置,在镜头**  $\sqrt{N}$ **四周放置镜头垫,将镜头垫与投影机垫合在一起,防止运输过程中发生损坏。**

如需服务或有关维修问题,请携带投影机洽询专业技术人员。

#### 湿气凝结

在从寒冷环境移动至高温环境后,请勿立即使用投影机。当投影机置于温度巨大变化的环境中, 内部的重要部件上可能会凝结湿气。在温度突然变化后,至少 2 小时内请勿使用投影机,以防止 投影机受到损坏。

#### 避免使用挥发性液体

请勿在投影机附近使用挥发性液体,如杀虫剂或某些类型的清洁剂产品。请勿让橡皮或塑料制品 长时间触及投影机。这些物品将在抛光表面产生印记。如果使用含有化学成份的布清洁投影机, 请务必按本产品的安全说明进行清洁。

#### 处理

本产品含有以下成份,这些成份对人体和环境会造成有害污染。

- 铅,焊料中含有此物质。
- 汞,灯泡中使用此物质。

为正确处理本产品或使用过的灯泡,请咨询当地的环境管理机构以了解相关规定。

<span id="page-5-0"></span>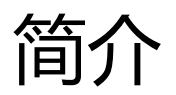

# <span id="page-5-1"></span>物品清单

请小心打开包装,并检查是否包含下列物品。视所在地区的不同,某些项目可能没有提供。请与 购买本投影机的经销商核对。

**某些附件可能因地区不同而有所差异。**

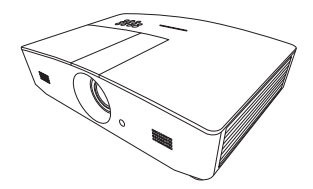

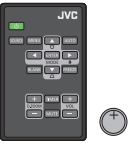

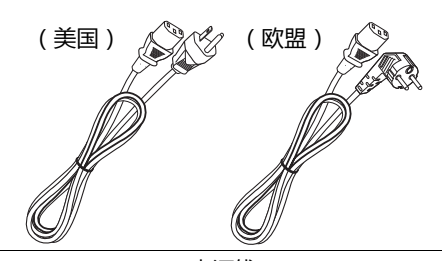

投影机 装有电池的遥控器 \* 电源线

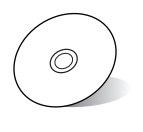

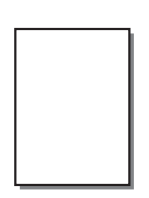

用户手册光盘 快速使用指南

```
* 使用遥控器之前,请先拉出塑料片。
```
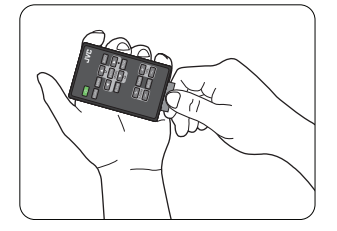

## <span id="page-6-0"></span>投影机外观视图

### 前视图和顶视图

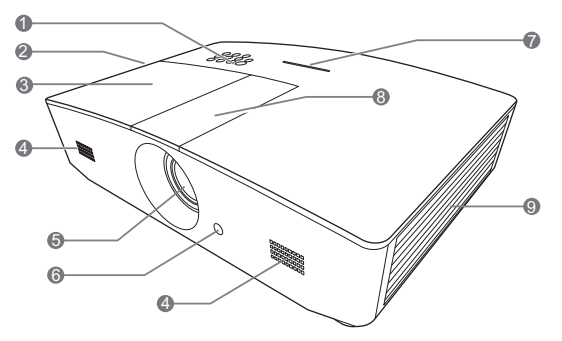

后视图 / 底视图

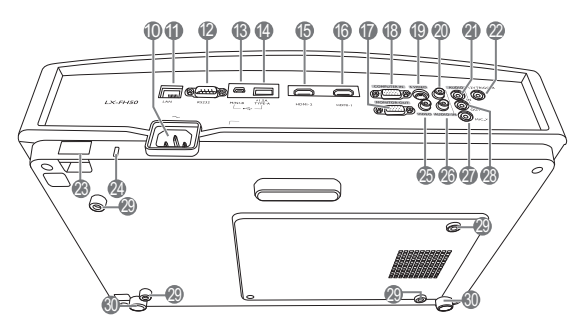

- **1. 控制面板 (有关详细信息,请参见 " [控](#page-7-1) [制面板](#page-7-1) "。)**
- **2. 通风口 (热空气出口)**
- **3. 灯罩**
- **4. 扬声器格栅**
- **5. 投影镜头**
- **6. 前红外线遥控传感器**
- **7. LED 指示灯**
- **8. 镜头调整面板盖 (详情请参见 " [控制面](#page-7-1) [板](#page-7-1) ")。**
- **9. 通风口 (冷空气入口)**
- **10.交流电源线插口**
- **11. RJ45 LAN 输入插口**
- **12.RS-232 控制端口**
- **13.Mini USB 端口**
	- 用于维修。
- **14.USB Type-A 端口**
	- 用于外接设备充电。
- **15.HDMI-2 端口**
- **16.HDMI-1 端口**
- **17.RGB 信号输出插口**
- **18.RGB (PC)/ 分量视频 (YPbPr/YCbCr) 信号输入插口**
- **19.S- 视频输入插口**
- **20.音频 (右)输入插口**
- **21.音频输入插口**
- **22.12 VDC 输出端子**
	- 用于触发电动屏幕或照明控制等外部设 备,有关这些设备的连接请咨询经销商。
- **23.安全杆**
- **24.Kensington 防盗锁孔**
- **25.视频输入插口**
- **26.音频 (左)输入插口**
- **27.麦克风插口**
- **28.音频输出插口**
- **29.吊装孔**
- **30.调整支脚**

# <span id="page-7-0"></span>控制装置和功能

### <span id="page-7-1"></span>控制面板

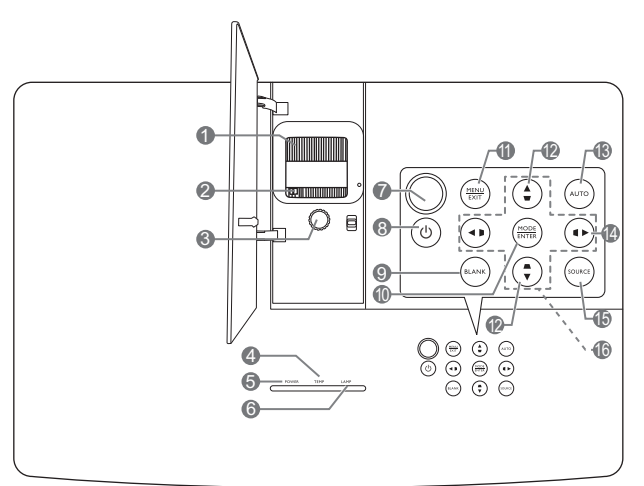

- **1. 调焦圈** 调整投影图像的焦距。 **2. 缩放圈**
	- 调整投影图像的大小。
- **3. 镜头移动环** 调整投影图像的位置。
- **4. TEMP (温度警告灯)** 如果投影机温度太高,指示灯会亮红色。
- **5. POWER (电源指示灯)** 当投影机在工作时,指示灯会亮起或闪烁。
- **6. LAMP (灯泡指示灯)** 显示灯泡的状态。当指示灯亮起或闪烁时, 表示灯泡有问题。
- **7. 顶部红外线遥控传感器**
- **8. 电源** 可让投影机在待机和开启模式之间进行 切换。
- **9. BLANK**

用于隐藏屏幕图像。按下投影机或遥控器上 的大多数键即可恢复图像显示。

#### **10.MODE**

选择可用图像设置模式。

#### **ENTER**

激活所选屏显 (OSD) 菜单项目。

#### **11. MENU**

- 访问屏显 (OSD) 菜单。
- 返回到之前的 OSD 菜单, 退出并保存菜 单设置。

#### **EXIT**

返回到之前的 OSD 菜单,退出并保存使用 屏显 (OSD) 菜单所作的任何更改。

- 12.梯形失真校正键 ( ▼、▲ ) 启动**梯形失真校正**窗口。使用 **、、 、** ▼ 可手动校正因投影角度而产生的变形 图像。
- **13.AUTO**

自动为所显示的图像确定最佳图像时序。

#### **14.**

激活面板按键锁定。要解除按键锁定,按住 ▶ 3 秒钟或使用遥控器来设置 OSD 菜单。

#### **15.SOURCE**

显示信号源选择栏。

#### 16.箭头键 ( ◀、▲、▶、▼ )

当屏显 (OSD) 菜单被激活时,这些按键可 用作方向箭头来选择所需的菜单项和进行 调整。

### <span id="page-8-0"></span>遥控器

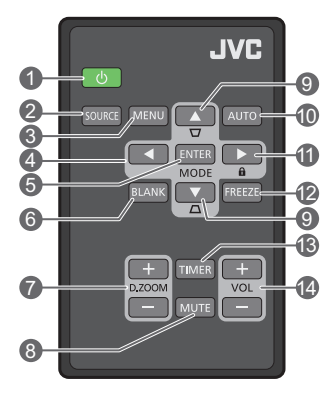

- **1. 电源** 可让投影机在待机和开启模式之间进行 切换。
- **2. SOURCE** 显示信号源选择栏。
- **3. MENU**
	- 访问屏显 (OSD) 菜单。
	- 返回到之前的 OSD 菜单,退出并保存菜 单设置。
- 4. 箭头键 ( << 左、 <del>▶</del> 右、 ▲ 上、 ▼ 下) 当屏显 (OSD) 菜单被激活时,这些按键可 用作方向箭头来选择所需的菜单项和进行 调整。
- **5. ENTER** 激活所选屏显 (OSD) 菜单项目。 **MODE**

选择可用图像模式。

**6. BLANK**

用于空白屏幕图像。按下投影机或遥控器上的大 多数键即可恢复图像显示。

**7. D. ZOOM+/D. ZOOM-**

显示缩放栏。

- **D. ZOOM+**:显示缩放栏后,可放大投影图 像尺寸。图像放大后,使用 ▲/▼/◀/▶ 导航 图像。
- **D. ZOOM-**:图像放大后,缩小投影图像尺 寸。若要将图像快速恢复为原始大小,请按 **AUTO。**
- **8. MUTE**

暂时静音。

9. 梯形失真校正键 ( ▼、▲ )

启动**梯形失真校正**窗口。使用 **、、 、** 可手动校正因投影角度而产生的变形图像。

#### **10.AUTO**

自动为所显示的图像确定最佳图像时序。

#### **11.**

激活面板按键锁定。要解除按键锁定,按住▶ 3 秒钟或使用遥控器来设置 OSD 菜单。

#### **12.FREEZE**

冻结投影图像。

**13.TIMER**

根据您的计时器设置激活或禁用屏显计时器。

#### **14.VOL+**

增大投影机音频音量。 **VOL-**

减小投影机音频音量。

#### 安装 / 更换遥控器电池

- 1. 拉出电池仓 (如图所示)。推下并握住固定闩锁,同时拉出 电池仓。
- 2. 将新电池放入电池仓。请注意,电池正极应面向外。
- 3. 将电池仓推回遥控器。
- **避免将遥控器和电池置于高温和高湿度环境下,如厨房、浴室、桑拿 房、日光浴室或密闭的汽车中。**
	- **只可使用电池厂商推荐的相同或同类电池进行更换。**
	- **根据厂商说明和当地环境规定处理旧废电池。**
	- **请勿将电池丢入火中,这样可能有爆炸的危险。**
	- **如果电池用尽或长时间不用遥控器,请将电池取出,以免发生电池漏液损坏遥控器。**

#### 遥控有效范围

握住遥控器时,必须与投影机的红外线遥控传感器保持 30 度以内的正交角度,以便正常发挥功 能。遥控器和传感器之间的距离不应超过 8 米 (约 26 英尺)。

请确认遥控器和投影机上的红外线传感器之间无任何障碍物。

**• 从正面操作投影机**

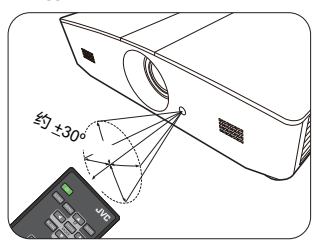

#### **• 从顶部操作投影机**

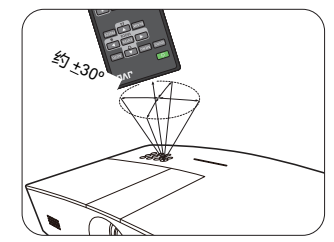

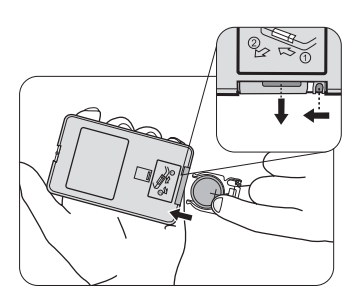

<span id="page-10-0"></span>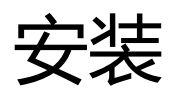

<span id="page-10-1"></span>选择位置

选择投影机的安装位置之前,请考虑下列因素:

- 屏幕的大小和位置
- 电源插座位置
- 投影机与其它设备之间的位置和距离 您可按以下两种方式安装投影机。

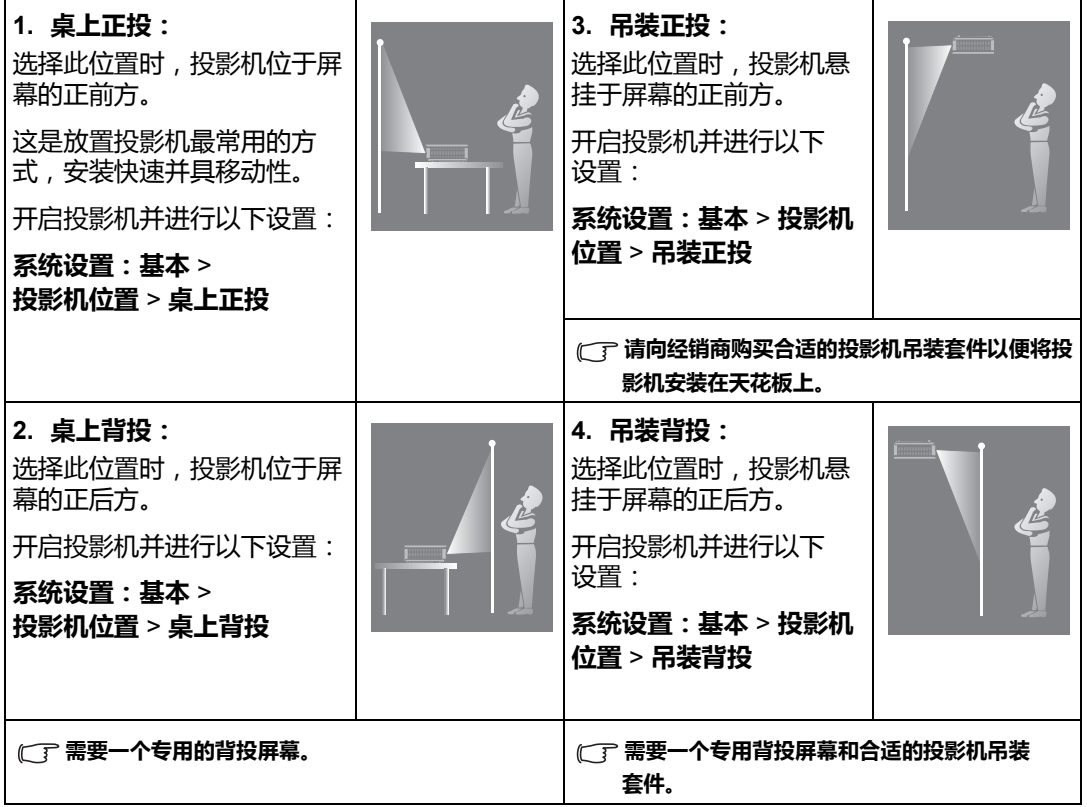

# <span id="page-11-0"></span>获取最佳的投影图像大小

投影图像的大小取决于投影机镜头至屏幕的距离、缩放设置和视频格式。

<span id="page-11-1"></span>投影尺寸

请使用图解和下表来帮助您确定投影距离。

16:9 屏幕对角线

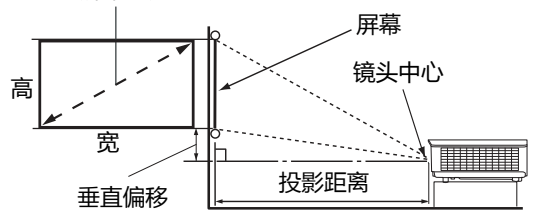

**• 屏幕宽高比为 16:9,投影图像宽高比 为 16:9**

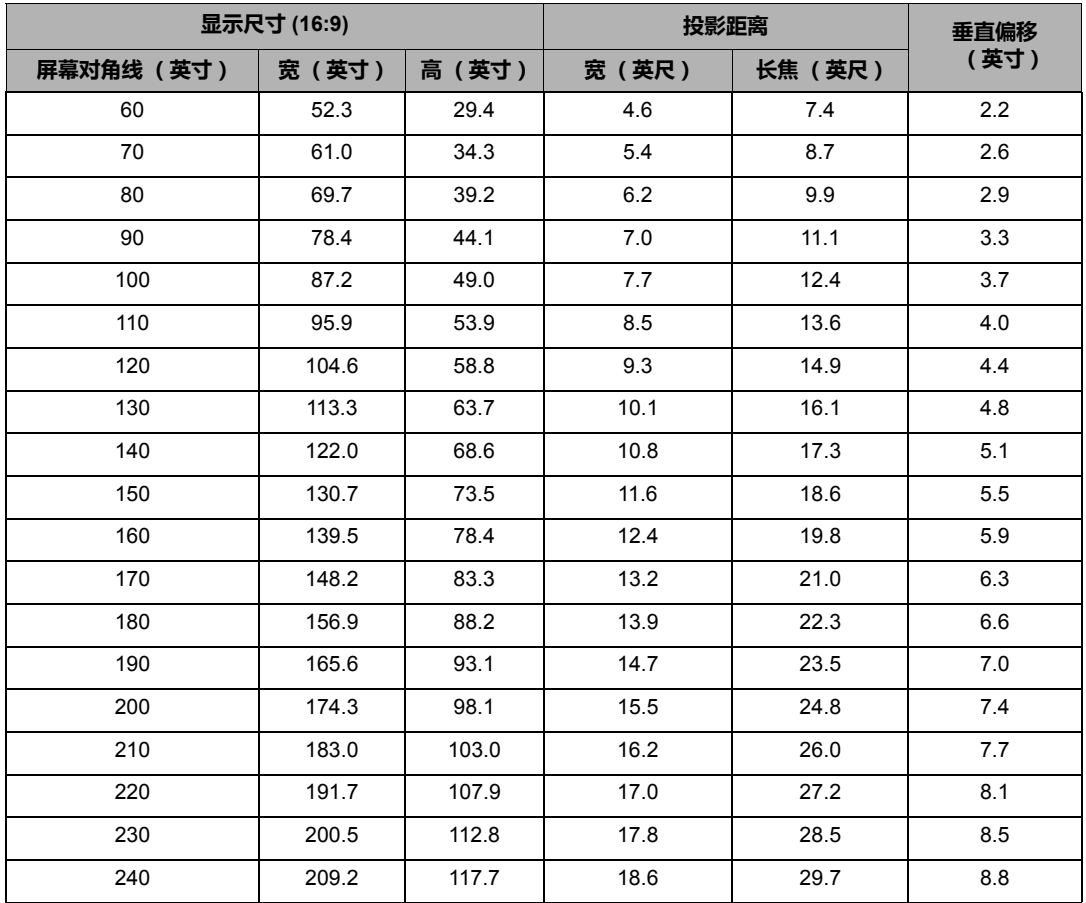

**所有测试尺寸都是大约值,实际尺寸可能会有所不同。如果您要永久性安装投影机,我们建议您在安装之前使用投 影机实际测试投影大小、距离和投影机的光学性能。这会帮助您确定最适合您安装的确切安装位置。**

### <span id="page-12-0"></span>投影镜头垂直移动

镜头垂直移动控制使投影机的安装更加灵活。它可让投影机定位在略高或略低于投影机图像最高 水平的位置。

镜头移动 (偏移)以投影图像高度的百分比来表示。它是距投影图像的垂直中心的偏移量。请根 据所需图像位置,通过控制杆在允许的范围内往上或往下移动投影镜头。

#### **移动投影镜头:**

- 1. 轻按镜头调整面板盖开关 (由点表示)并将其开启。
- 2. 向上掀开镜头调整面板盖。
- 3. 转动镜头移动环可调整投影图像的位置。
- 4. 完成后,向下按压以关闭镜头调整面板盖。
- **屏幕位置固定时**

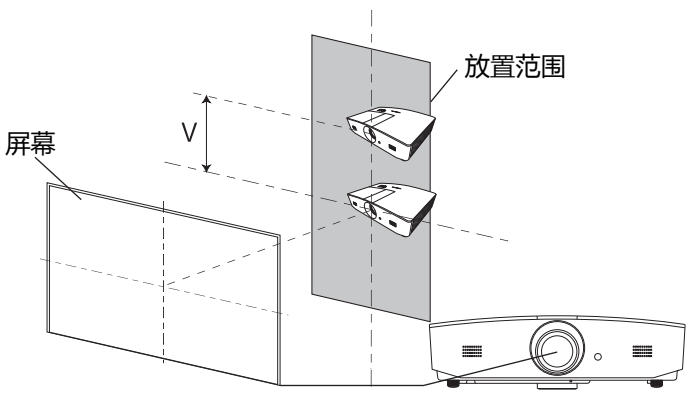

**• 投影机位置固定时**

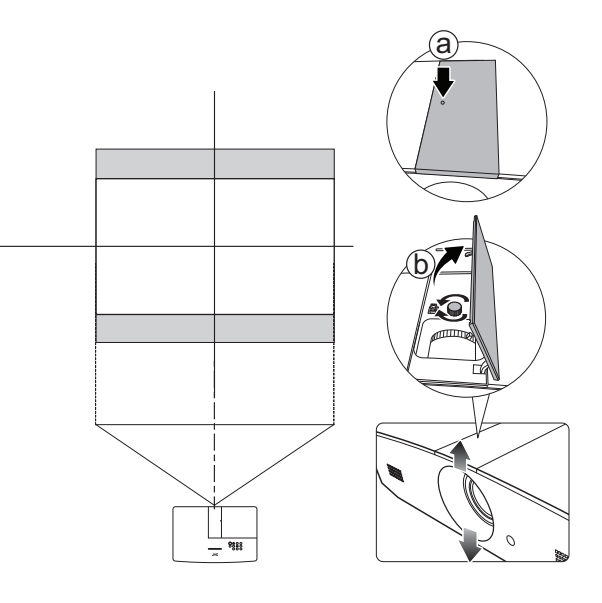

- **请勿过度拧紧控制杆。**
	- **镜头移动调整不会影响图像质量。偶尔可能会出现图像失真,详情请参见 " [调整投影图像](#page-16-0) "。**

<span id="page-13-0"></span>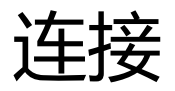

当连接信号源至投影机时,须确认:

- 1. 进行任何连接前关闭所有设备。
- 2. 为每个信号来源使用正确的线缆。
- 3. 确保线缆牢固插入。
- **在下图所示的连接中,部分线缆可能不包括在此投影机的包装内 (请参见 " [物品清单](#page-5-1) ")。您可以在电器商店 购买所需线缆。**

下图仅供参考。不同型号投影机背面的连接插口有所不同。

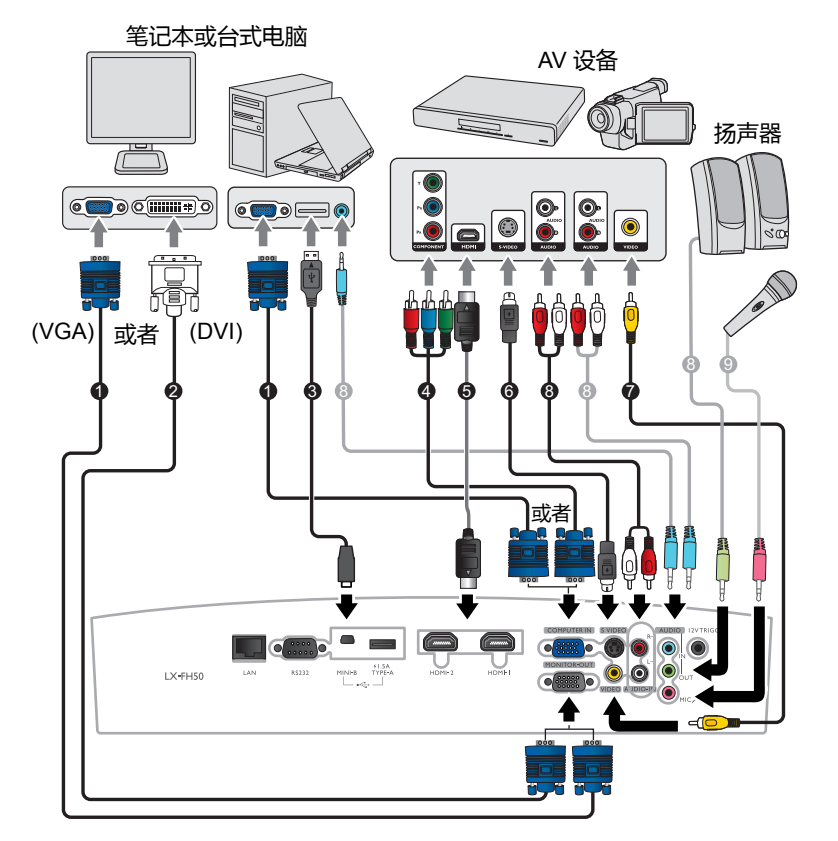

- 1. VGA 线
- 2. VGA-DVI 线
- 3. USB 线
- 4. 分量视频至 VGA (D-Sub) 适配器线
- 5. HDMI 线
- 6. S- 视频线
- 7. 视频线
- 8. 音频线
- 9. 麦克风

<span id="page-14-0"></span>操作

## <span id="page-14-1"></span>启动投影机

- 1. 将电源线插入投影机和电源插座。打开电源插座开关 (若 有)。通电后投影机上的 **POWER (电源指示灯)**亮橙灯。
- **请仅使用随设备提供的电源线以避免诸如电击和火灾等可能的危险。**
	- 2. 按 <sup>(</sup>) 可启动投影机。投影机开机时, POWER (电源指示 **灯)**会先闪绿灯,然后常亮绿灯。 投影机预热时风扇将启动,屏幕上会显示启动图像。投影机 预热时对其它命令不会作出响应。

<span id="page-14-2"></span>关闭投影机

- 1. 按 心。投影机将显示关机确认信息。
- 2. 再按一次 (t)。 POWER (电源指示灯) 闪橙灯且风扇运行 约两分钟以冷却灯泡。在冷却过程中,投影机不会响应任何 命令。
- 3. 冷却过程结束后, **POWER (电源指示灯)**将常亮橙灯。 如果长时间不使用投影机,请将电源线从插座上拔下。
- **应避免关机后立即开启投影机,因为过热可导致灯泡寿命缩短。实际灯泡寿 命可能因不同的环境条件和使用情况而有所差异。**

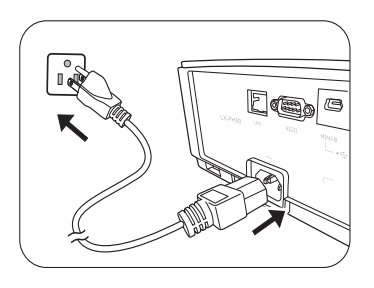

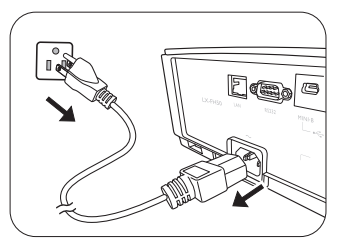

# <span id="page-15-0"></span>选择输入信号源

投影机可同时连接到多个设备。但是,它一次只能显示一个全屏。启动时,投影机会自动搜索可 用信号。

如果您要让投影机始终自动搜索信号:

• 进入**信号源**菜单,然后启用**快速自动搜索。**(请参阅第 24 页的 " [快速自动搜索](#page-23-1) ") 选择视频信号源:

1. 按 **SOURCE** 可显示信号源选择栏。

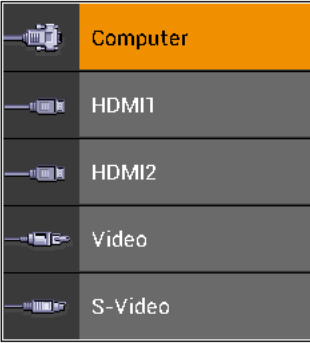

2. 重复按 ▲/▼ 直到选中所需信号, 然后按 ENTER。 检测到信号源后,所选信号源信息将在屏幕上显示数秒钟。如果投影机连接了多个设备,则 重复步骤 1-2 搜索其它信号。

**本投影机的显示分辨率请参阅 " [投影机规格](#page-43-1) "。要获得最佳图像显示效果,应选择并使用以该分辨率输出的输入信 号。如果使用任何其它分辨率,投影机将会根据宽高比设置进行比例调整,可能会导致图像失真或清晰度降低。有 关详情,请参见 " [宽高比](#page-22-1) "。**

<span id="page-16-0"></span>调整投影图像

### <span id="page-16-1"></span>调整投影角度

投影机配备了 2 个调整支脚。这些调整支脚可以调整图像 高度和投影角度。往内或往外旋转调整支脚,以瞄准并对 齐投影角度。

**如果屏幕与投影机不垂直,投影图像会出现梯形失真。要校正变形, 请参阅 " [自动调整图像](#page-16-2) " 以了解详情。**

### <span id="page-16-2"></span>自动调整图像

在某些情况下,您可能希望优化 PC 信号的图像质量。若 要进行此操作,请按 **AUTO**。在 3 秒钟内,内置的智能自 动调整功能将重新调整频率和脉冲的值以提供最佳图像 质量。

当前输入信号源信息将在屏幕角落显示 3 秒钟。

**此功能只有在选择了 PC 信号时才能使用。**

#### 109110910<br>109110910<br>109110910 01001001<br>01001001<br>011001001  $\circ$ **请勿在灯泡亮起时注视镜头。灯泡的**

 $\bigwedge$ **强光可能会损坏您的眼睛。 快速释放按钮离热空气排风口较近,**

**按该按钮时请小心。**

### <span id="page-16-3"></span>微调图像大小和清晰度

若要调整投影图像大小,请先打开镜头调整面板盖后,转动投影机上的缩放圈。

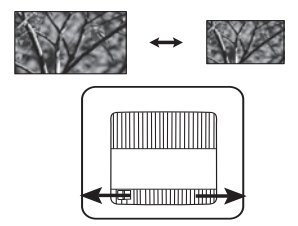

若要使图像更加清晰,请先打开镜头调整面板盖后,转动投影机上的调焦圈。

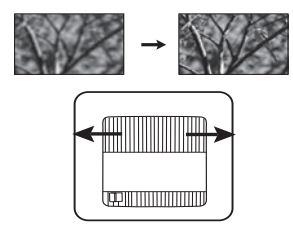

### <span id="page-17-0"></span>校正梯形失真

梯形失真是指投影图像的顶部或底部明显偏宽。通常发生在投影机与屏幕之间不垂直的时候。 除调整投影机高度外,您可按以下说明手动校正:

- 1. 执行以下步骤之一以显示**梯形失真校正**窗口。
	- 按投影机上的 ▲/■ 或 ▼/▲ 。
	- 按遥控器上的▲/■或▼/▲。
	- 进入**显示**菜单,选择**梯形失真校正**然后按 **ENTER**。(要访问 OSD 菜单,请参见 " [使用](#page-18-2) [OSD](#page-18-2) 菜单 " 以了解详情。)
- 2. 以下图解介绍了如何校正梯形失真:

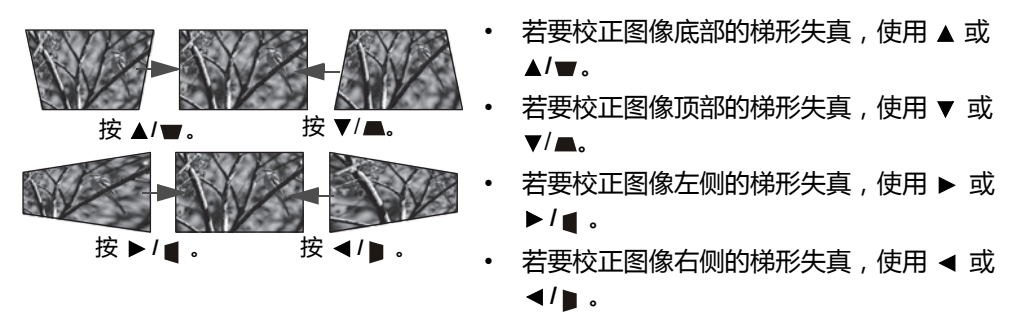

完成后,按 **MENU** 保存更改并退出。

<span id="page-17-1"></span>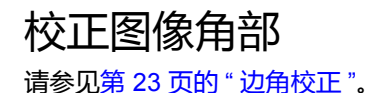

<span id="page-18-0"></span>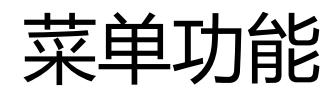

# <span id="page-18-1"></span>关于 OSD 菜单

若要访问 OSD 菜单,请按 **MENU**。

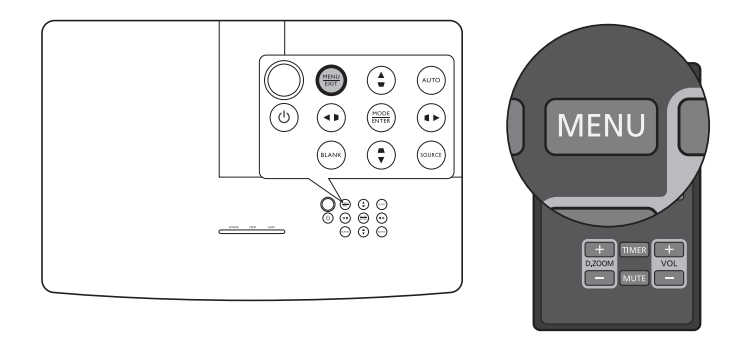

<span id="page-18-2"></span>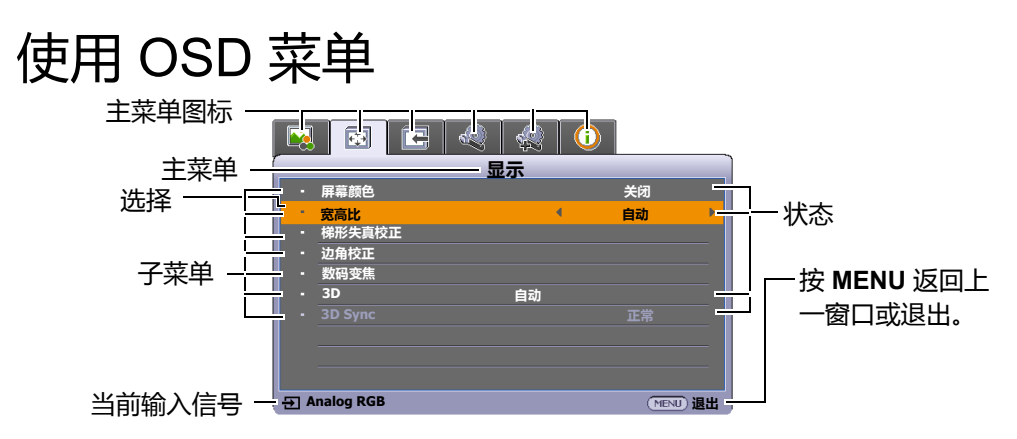

若要访问 OSD 菜单,请按投影机或遥控器上的 **MENU**。它包含下列主菜单。查看以下菜单项目 后的链接可了解更多详情。

- 1. **图片**菜单 (参见第 [20](#page-19-0) 页)
- 2. **显示**菜单 (参见第 [23](#page-22-0) 页)
- 3. **信号源**菜单 (参见第 [24](#page-23-0) 页)
- 4. **系统设置:基本**菜单 (参见第 [25](#page-24-0) 页)
- 5. **系统设置:高级**菜单 (参见第 [26](#page-25-0) 页)
- 6. **信息**菜单 (参见第 [28](#page-27-0) 页)

根据连接的视频信号源或特定设置,可用的菜单项目可能有所不同。不可用的菜单项目将变为 灰色。

- 使用投影机或遥控器上的箭头键 (◀/▶/▲/▼) 可在菜单项目中移动。
- 使用 **ENTER** 确认所选的菜单项目。

### <span id="page-19-0"></span>**图片**菜单

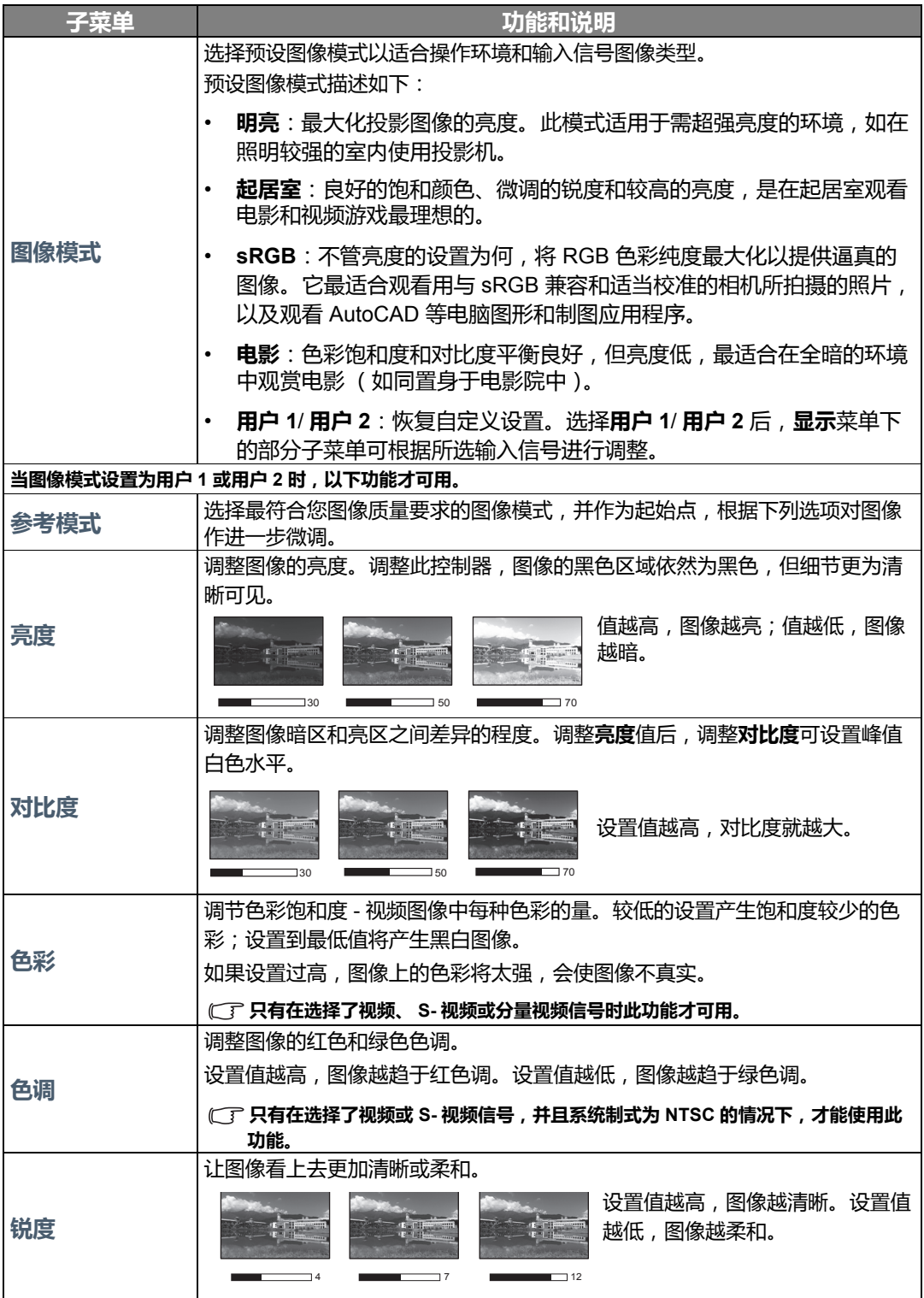

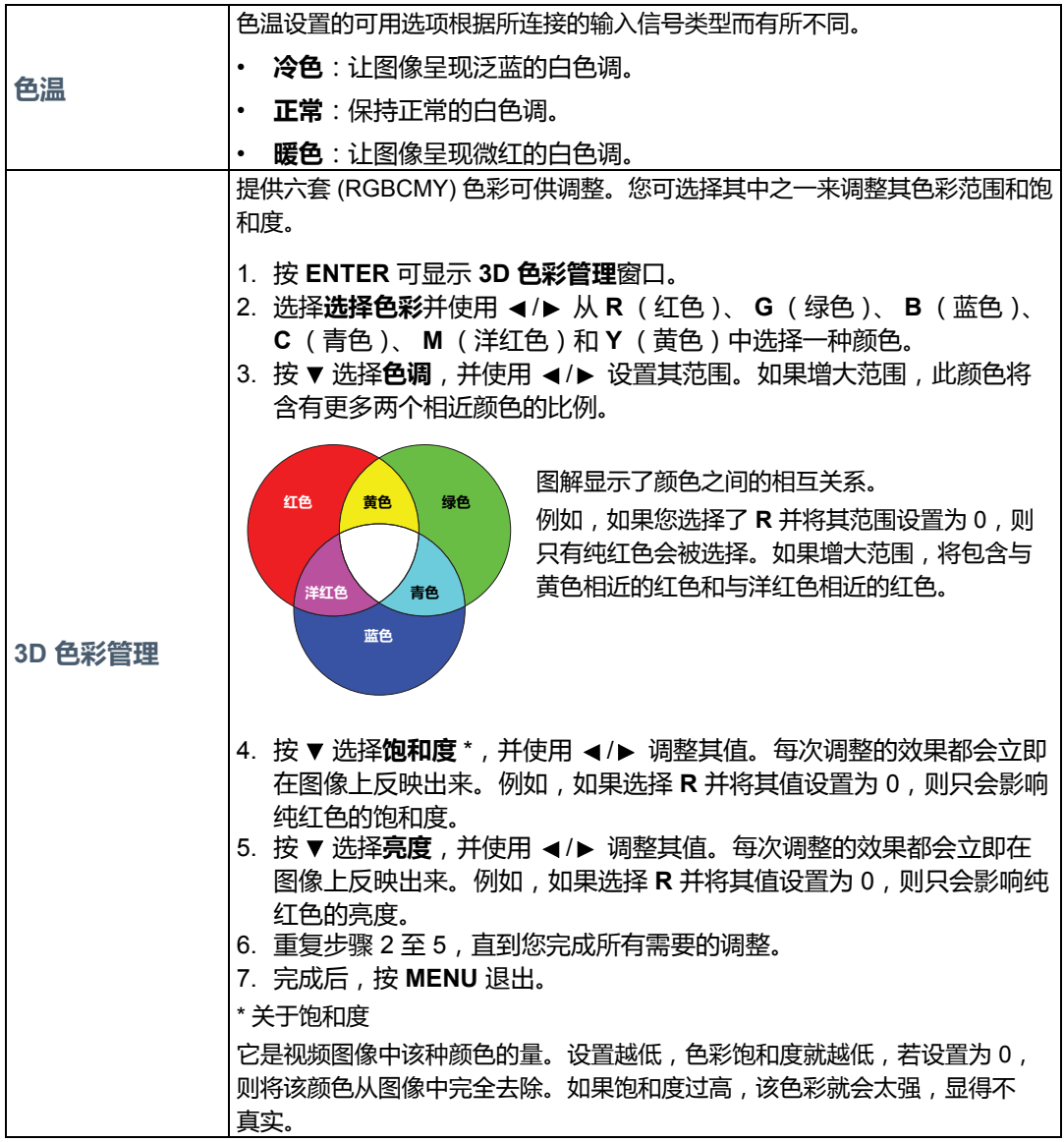

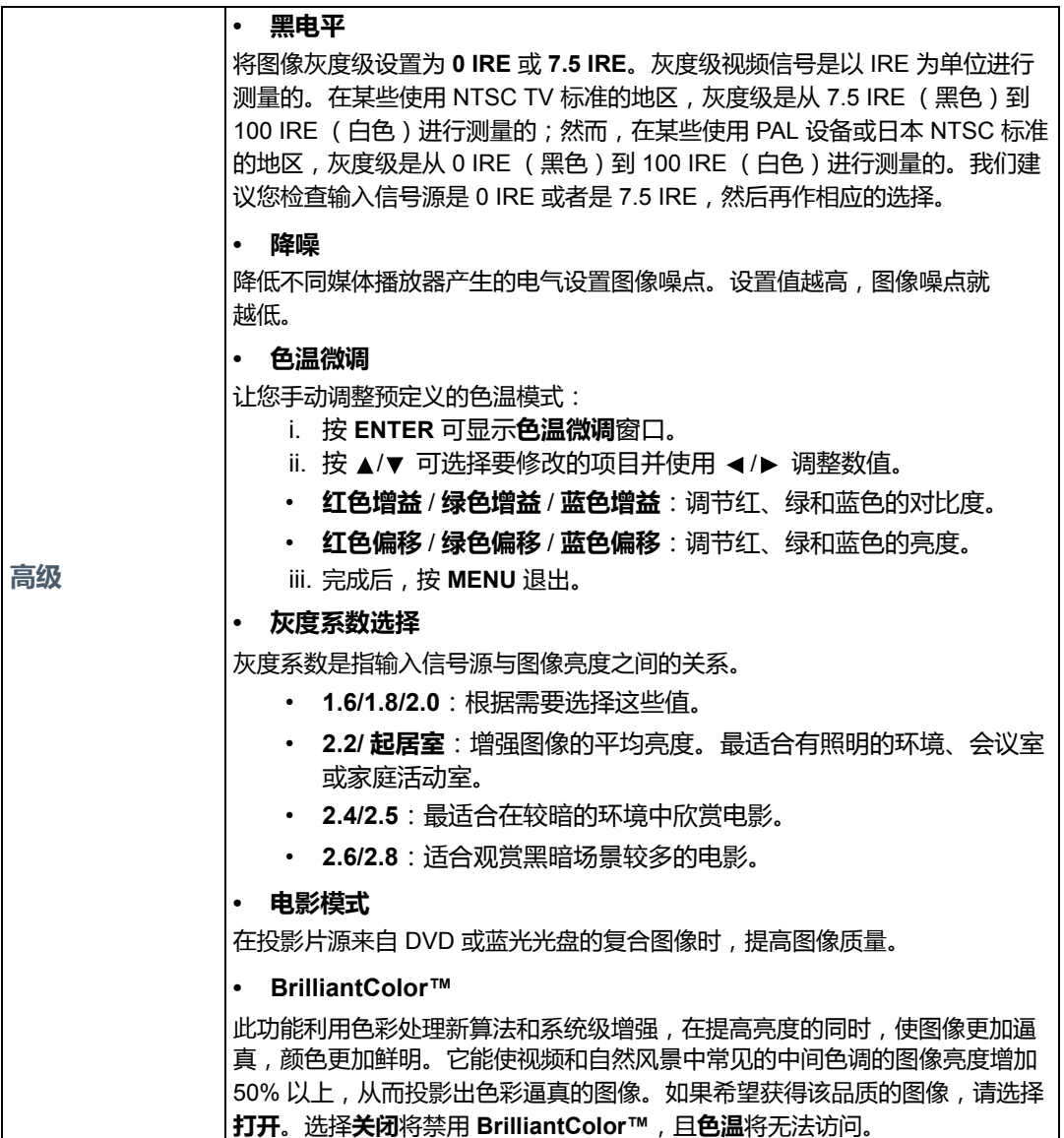

### <span id="page-22-0"></span>**显示**菜单

<span id="page-22-2"></span><span id="page-22-1"></span>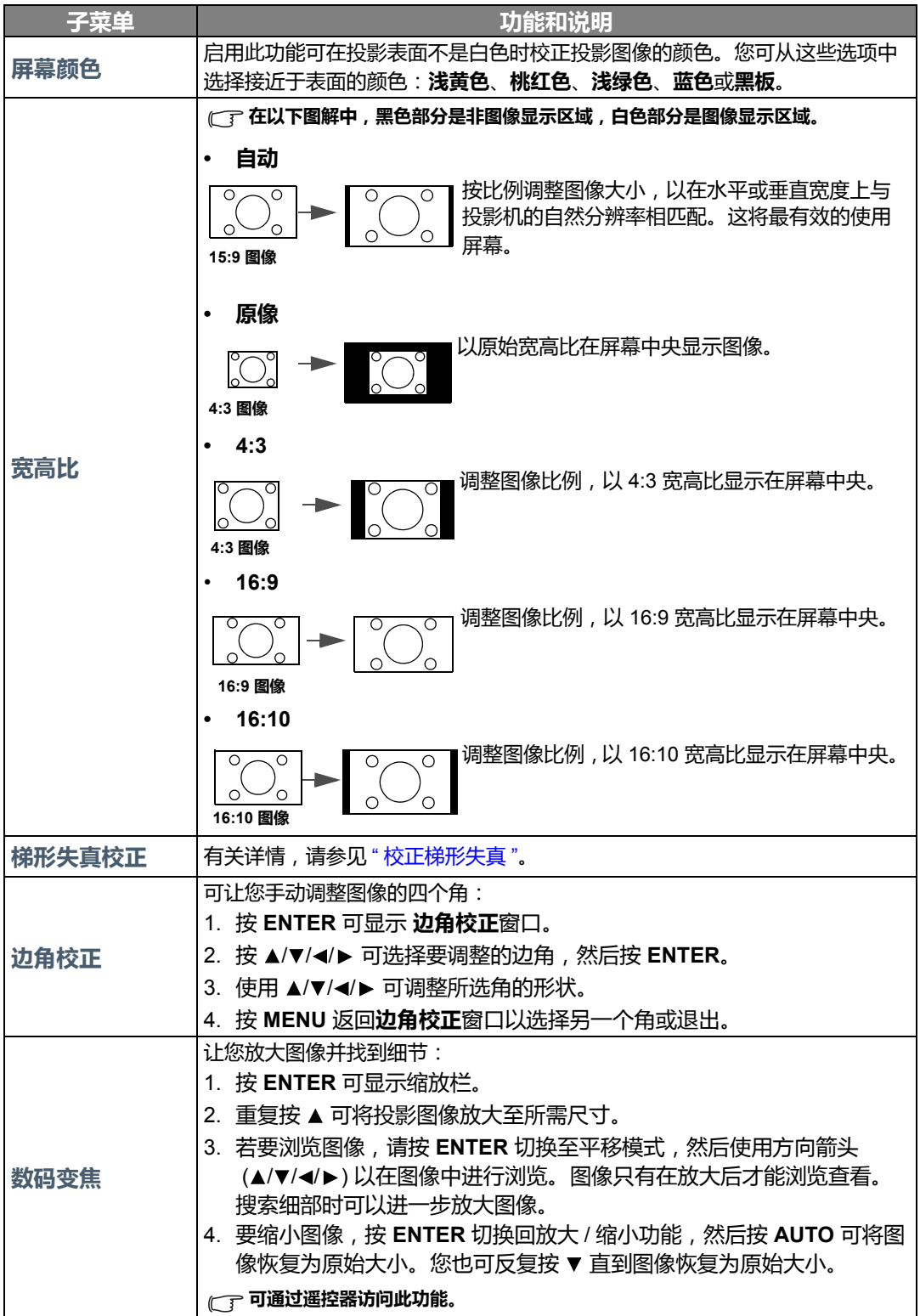

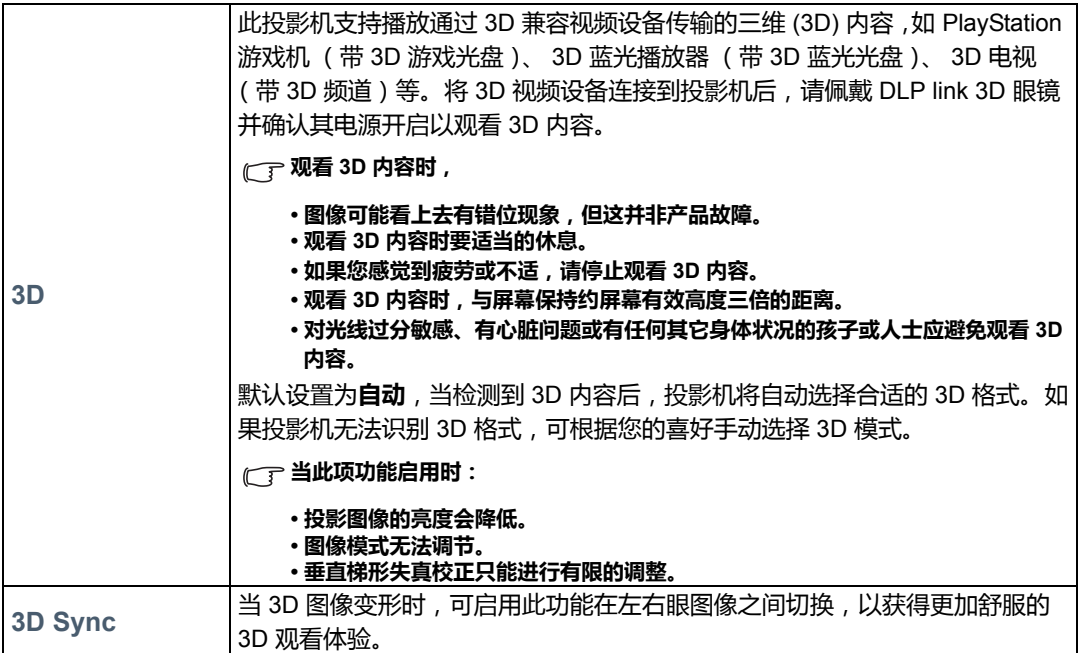

### <span id="page-23-0"></span>**信号源**菜单

<span id="page-23-1"></span>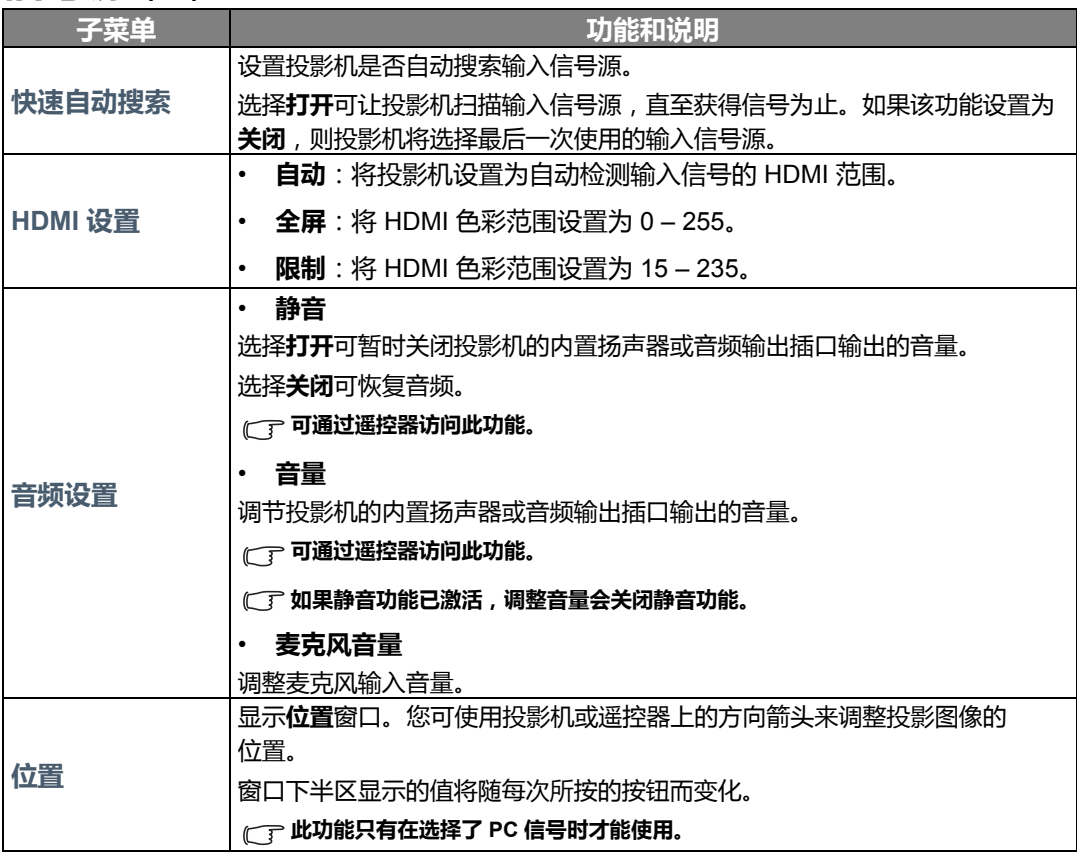

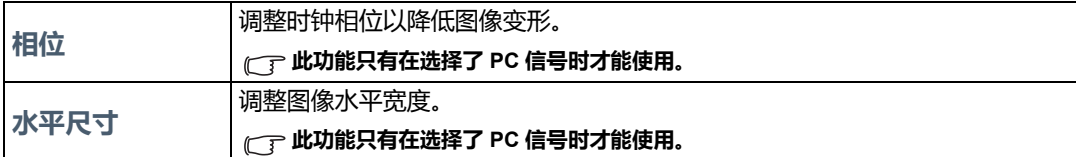

### <span id="page-24-0"></span>**系统设置:基本**菜单

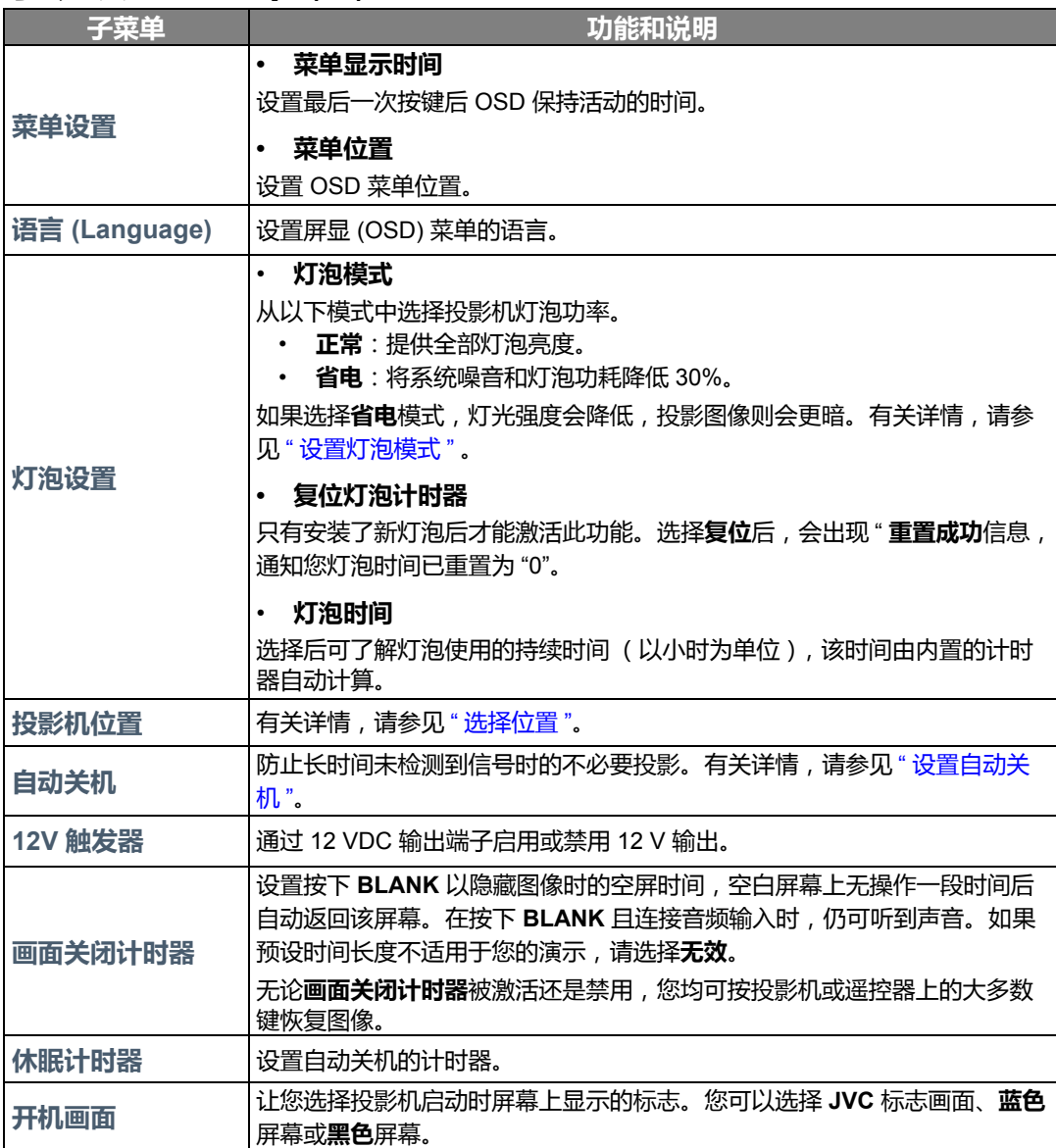

### <span id="page-25-0"></span>**系统设置:高级**菜单

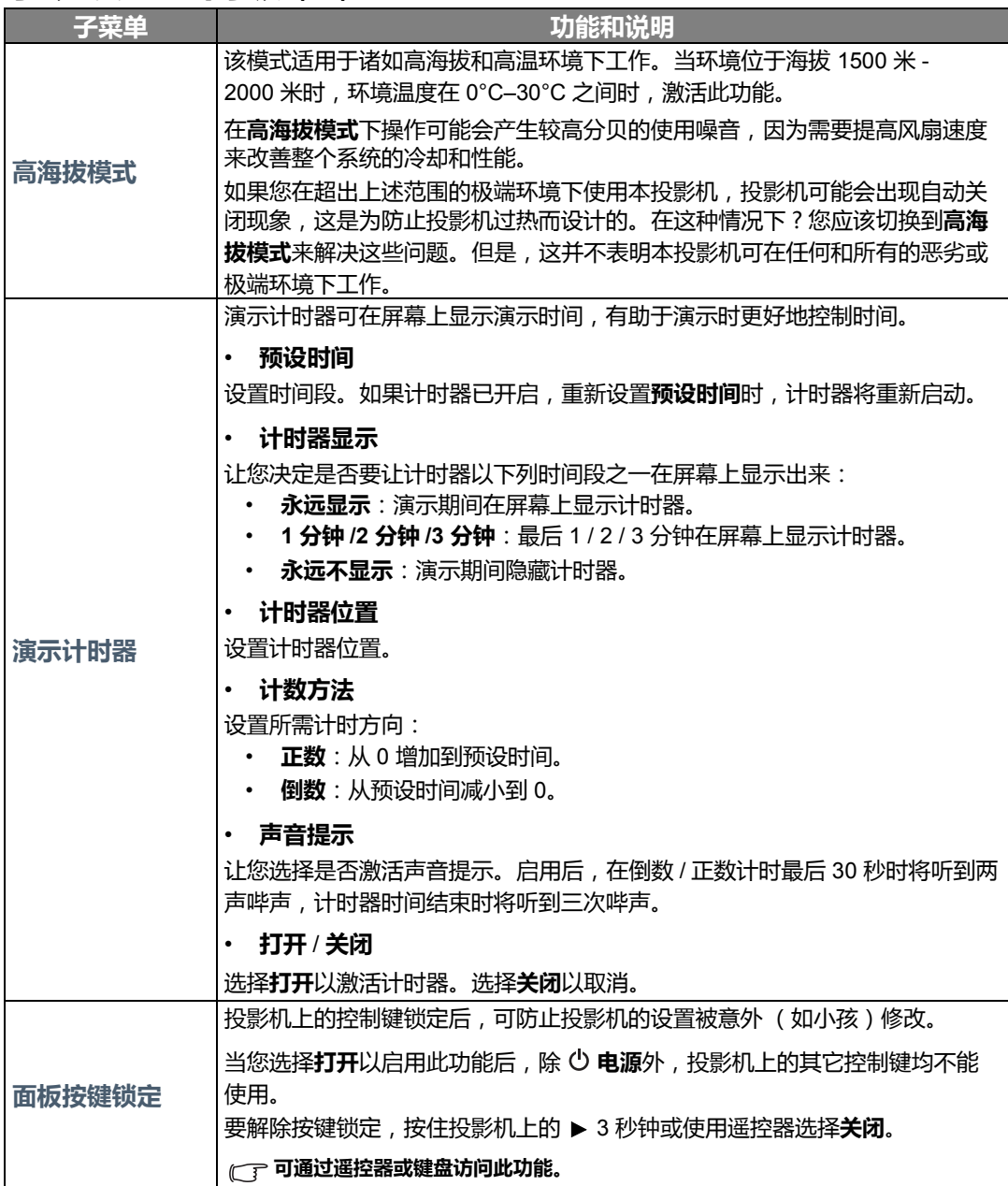

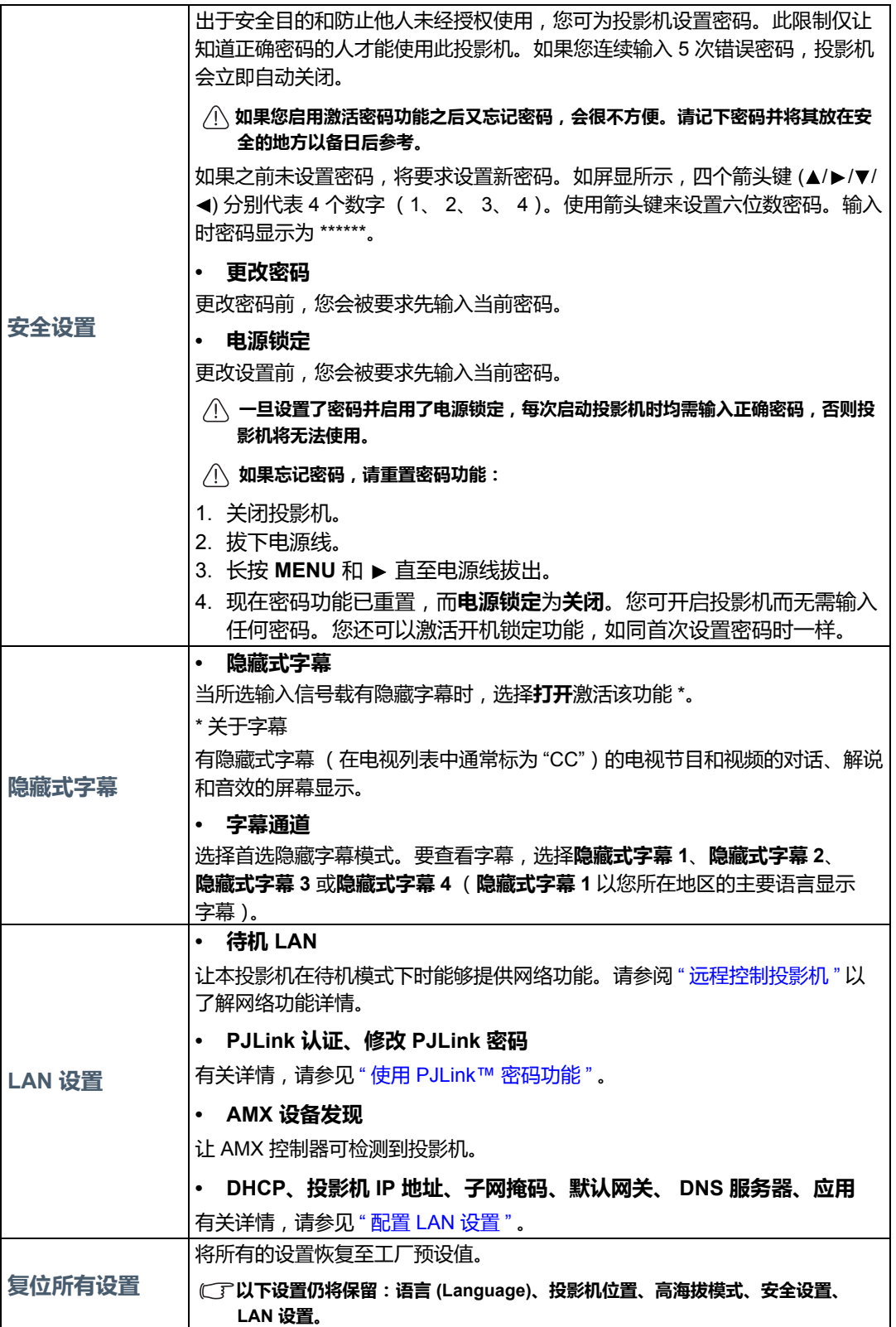

### <span id="page-27-0"></span>**信息**菜单

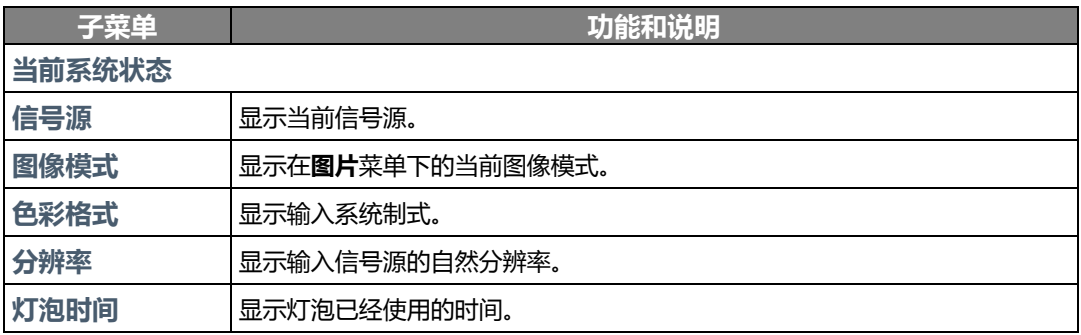

**某些信息仅在使用特定输入信号源时获得。**

### <span id="page-28-0"></span>OSD 菜单结构

#### **OSD 菜单根据所选信号类型而有所不同。**

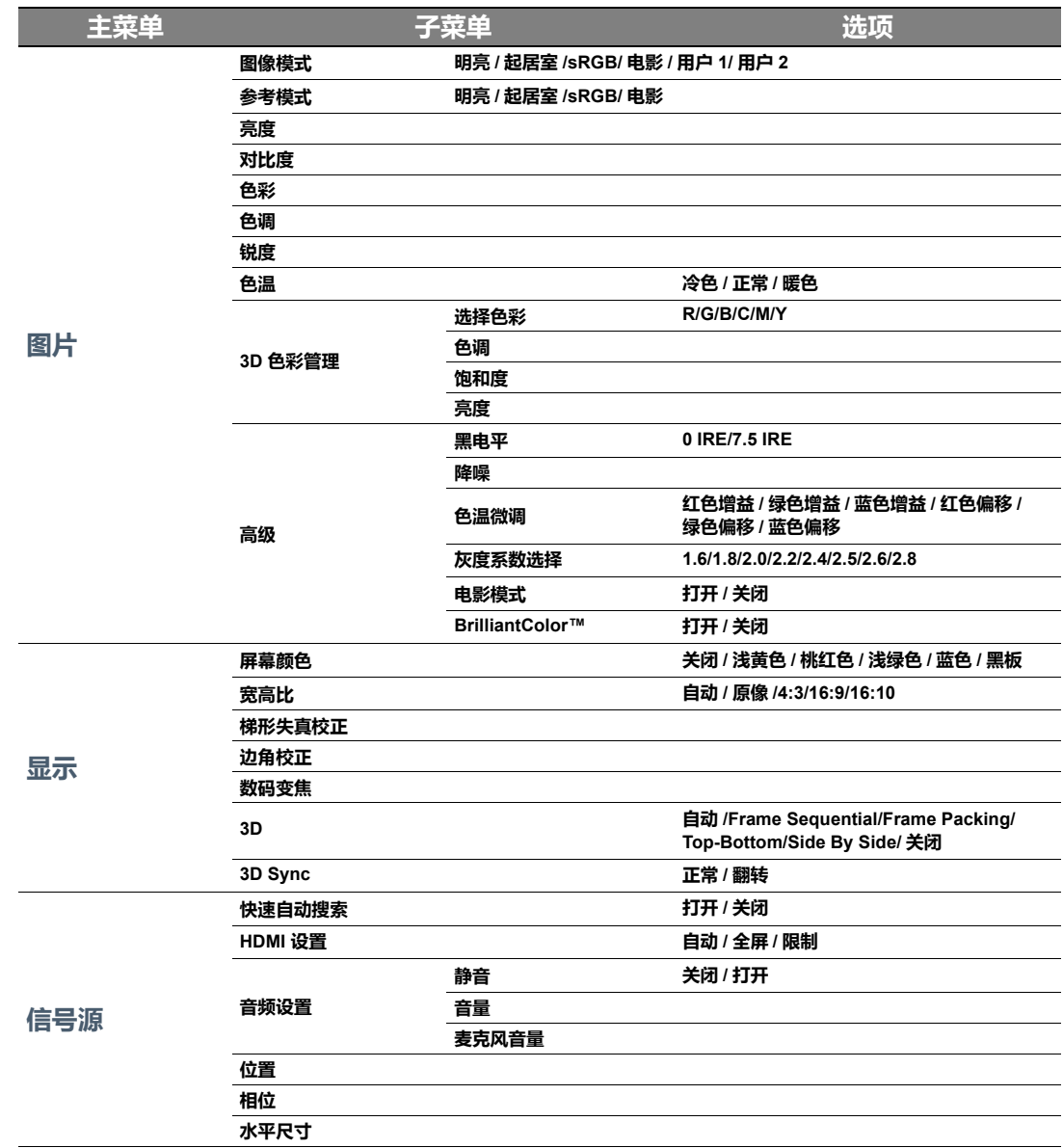

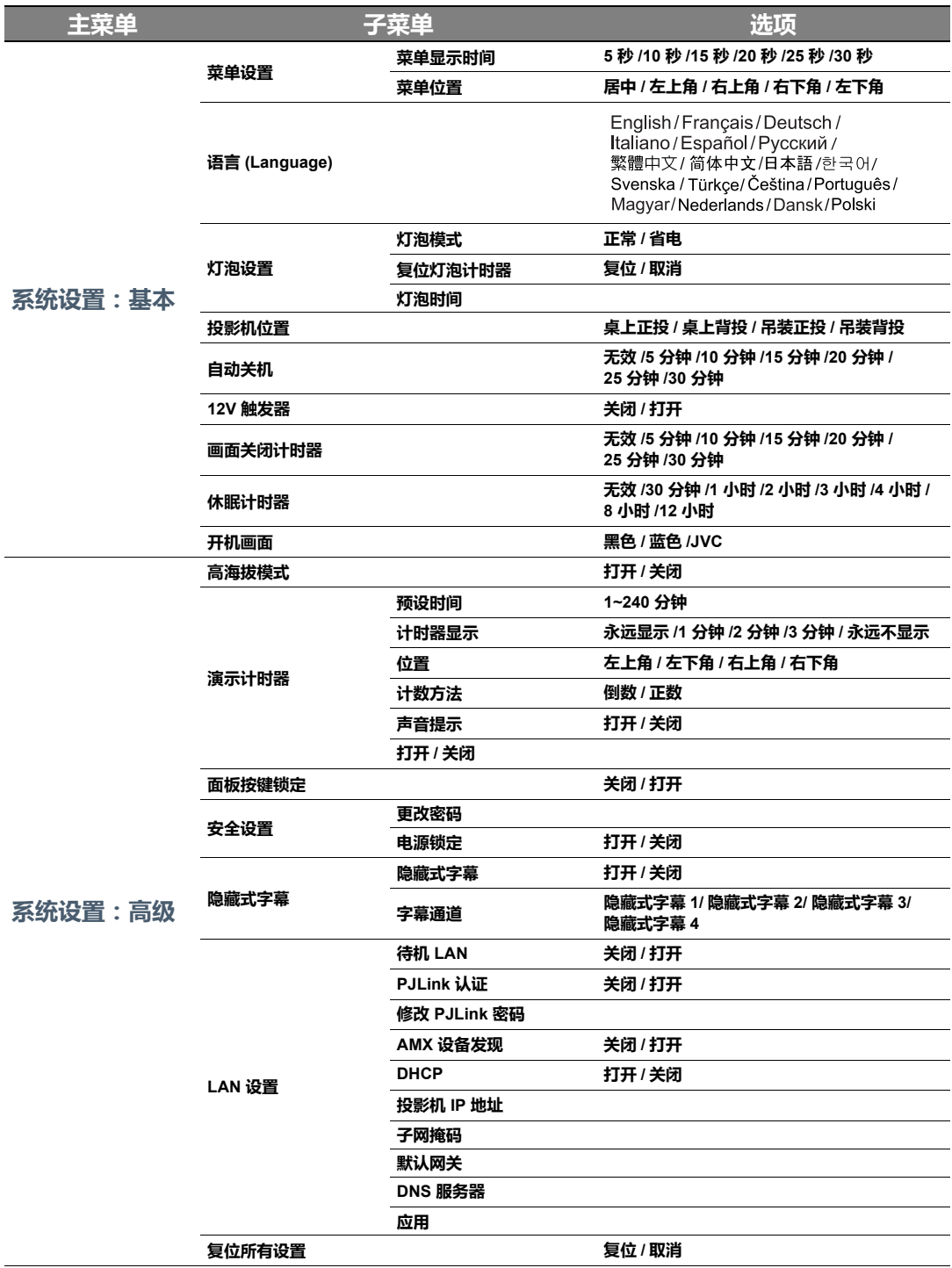

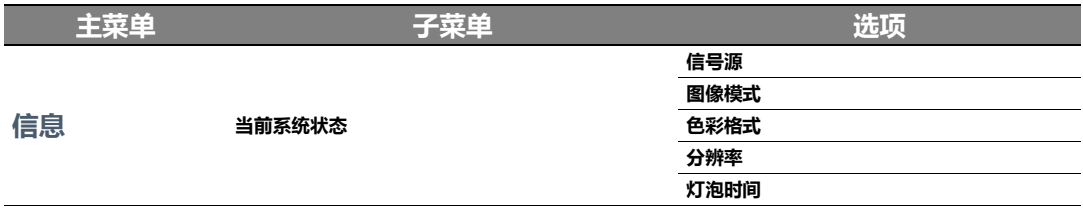

# <span id="page-31-0"></span>远程控制投影机

通过正确的 LAN 线连接和 LAN 控制设置, 当电脑和投影机连接到同一局域网时,您可使用网 页浏览器或 PJLink™ 应用程序在电脑上对投影机进行操作。本投影机支持 Crestron® 软件和 PJLink™。

### <span id="page-31-1"></span>配置 **LAN 设置**

要访问 OSD 菜单,请参见 " 使用 [OSD](#page-18-2) 菜单 " 以了解详情。

#### 在 DHCP 环境中:

- 1. 确认投影机和电脑已正确连接到同一局域网中。
- 2. 进入**系统设置:高级** > **LAN 设置**,然后按 **ENTER**。
- 3. 将显示 **LAN 设置**页面。
- 4. 按 ▼ 选择 DHCP, 然后按 </> 选择打开。
- 5. 按 选择**应用**,然后按 **ENTER**。
- 6. 请等待约 15 20 秒钟,然后重新进入 **LAN 设置**页面。
- 7. 将显示**投影机 IP 地址**、**子网掩码**、**默认网关**和 **DNS 服务器**设置。请记下**投影机 IP 地址**行中 显示的 IP 地址。

如果投影机 IP 地址仍未显示, 请与网络管理员联系。

如果 LAN 线未正确连接,**投影机 IP 地址**、**子网掩码**、**默认网关**和 **DNS 服务器**设置将显示 0.0.0.0。请确认 LAN 线已正确连接后,再次执行上述程序。

#### 在非 DHCP 环境中:

- 1. 确认投影机和电脑已正确连接到同一局域网中。
- 2. 进入**系统设置:高级** > **LAN 设置**,然后按 **ENTER**。
- 3. 将显示 **LAN 设置**页面。
- 4. 按 ▼ 选择 DHCP, 然后按 </> 选择关闭。
- 5. 有关**投影机 IP 地址**、**子网掩码**、**默认网关**和 **DNS 服务器**设置的信息,请与网络管理员联系。
- 6. 按▼洗择要修改的项目,然后按 ENTER。
- 7. 按 √ ▶ 移动光标, 然后按 ▲ / ▼ 输入值。
- 8. 要保存设置,请按 **ENTER**。如果不保存设置,请按 **MENU**。
- 9. 按 选择应用 , 然后按 **ENTER**。

如果 LAN 线未正确连接,**投影机 IP 地址**、**子网掩码**、**默认网关**和 **DNS 服务器**设置将显示 0.0.0.0。请确认 LAN 线已正确连接后,再次执行上述程序。

### <span id="page-32-0"></span>使用网页浏览器 (e-Control™) 控制投影机

如果有投影机的正确 IP 地址, 且投影机开机或处于待机状态,就可使用同一局域网中的任何电 脑来控制投影机。

使用此功能时,电脑必须安装有 Adobe Flash Player。请从 Adobe Systems Incorporated 网站下 载最新版本的 Adobe Flash Player。

**建议的操作系统:WinXP、 Win7、 Win8.1、 Mac OS X v10.4/v10.5/v10.6/v10.7。**

1. 在浏览器的地址栏中输入投影机的 IP 地址,然后按 Enter。(例如 http://192.168.0.146)

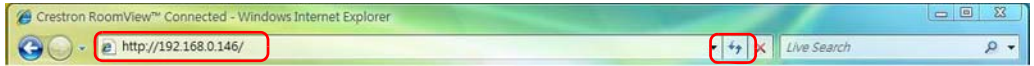

#### **建议的网页浏览器:IE11、 Chrome 44.0 和以下版本。**

2. 接着将显示远程网络操作页面。您可在该页面上操作投影机,如同使用遥控器或投影机控制 面板。

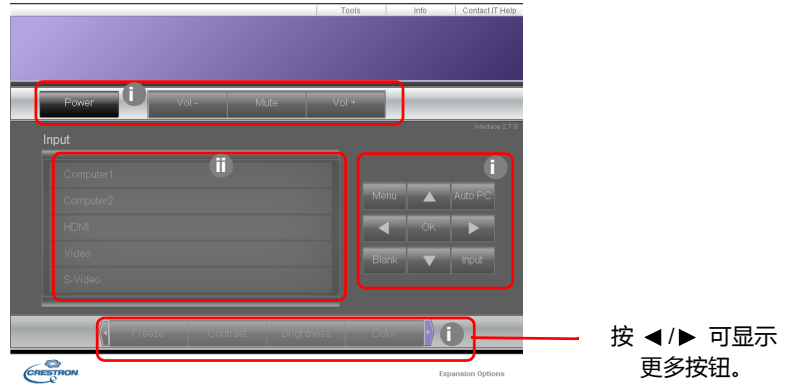

- i. 这些按钮的功能与 OSD 菜单或遥控器上的相同。
- ii. 要切换输入信号源,请单击所需信号源。
- 3. 此 Tools (工具)页面可进行投影机管理、配置 LAN 控制设置以及对此投影机的远程网络操 作安全访问。

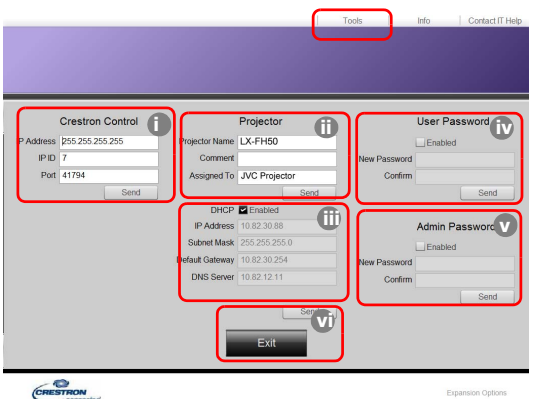

- <span id="page-32-1"></span>i. 如果使用 Crestron Control 系统,请参见 Crestron Control 控制系统用户手册中的设置 信息。
- <span id="page-32-3"></span>ii. 您可以为投影机命名,记录其位置和使用负责人。此栏有长度限制。
- <span id="page-32-2"></span>iii. 您可以调整 LAN 设置。
- <span id="page-33-0"></span>iv. 设置后,访问问投影机的远程网络操作页面就受密码保护。要启用此功能,请选择 "Enable" (启用)前的复选框,在 New Password (新密码)栏中输入您要设置的密 码,再在 Confirm (确认)栏中输入新密码进行确认。要禁用密码功能,请取消复选框 选择。
- <span id="page-33-1"></span>v. 设置后,访问 Tools (工具)页面就受密码保护。有关如何使用密码功能,请参见 步骤 [iv](#page-33-0)。

<span id="page-33-2"></span>vi. 按 Exit (退出)可返回远程网络操作页面。 调整后,按 Send (发送)按钮,数据将保存在投影机上。 密码设置后, Tools (工具)按钮旁就会显示 Log Out (注销)按钮。 预先或在密码输入后即写下您选择的密码,以备日后忘记时查看。 如果您未写下密码且完全忘记密码,可按下列程序重置密码。

- 用网页浏览器打开 e-Control™ 的登录屏幕。
- 长按投影机上的 MENU 和 ▶ 3 秒。
- 现在,密码已重置。

此软件为英文版本。

如果开启了 **DHCP**,有可能会出现网页连接停止的现象。在这种情况下,请检查投影机的新 IP 地址,并输入新地址重新进行连接。

4. Info (信息)页面可显示此投影机的信息和状态。

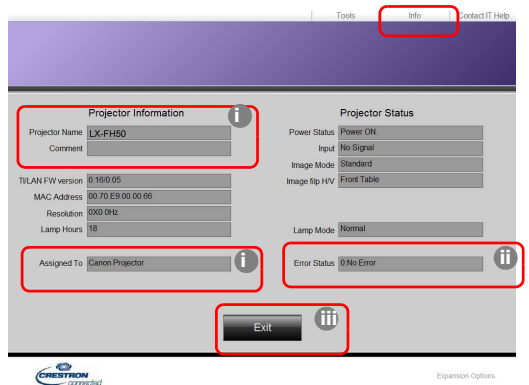

- <span id="page-33-5"></span>i. 此处将显示您在 Tools (工具)页面中输入的信息,首次使用 e-Control™ 时这几栏均 为空白。
- <span id="page-33-3"></span>ii. 如果投影机出现异常情况,将显示以下信息。

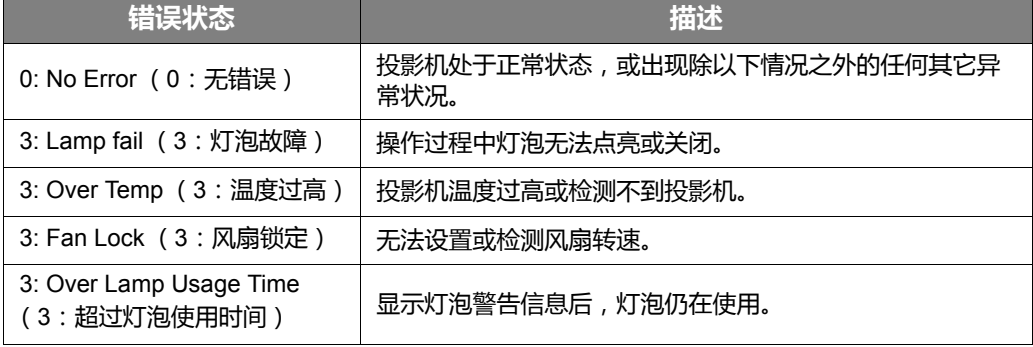

<span id="page-33-4"></span>iii. 按 Exit (退出)可返回远程网络操作页面。

5. 按下 "Contact IT Help" (联系 IT 帮助)按钮后,右上角将显示 HELP DESK (技术支持)窗 口。您可以向连接到同一局域网的 RoomView™ 软件发送信息。

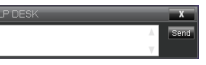

详细信息请访问 http://www.crestron.com 和 www.crestron.com/getroomview。

### <span id="page-34-0"></span>使用 PJLink™ 控制投影机

本投影机支持 PJLink™ 标准协议来控制投影机,您可以使用该应用程序来控制和监控不同型号 和不同制造商的投影机。

关于 PJLink™

- 若要使用 PJLink™ 功能,需要安装 PJLink™ 应用程序软件。
- 有关 PJLink™ 的规格, 请访问 Japan Business Machine and Information System Industries Association (JBMIA) 的网站。 (http://pjlink.jbmia.or.jp/english)
- 本投影机完全符合 JBMIA PJLink™ 的第 1 类规格, 它支持第 1 类 PJLink™ 定义的所有命 令,且已经过 PJLink™ 标准规格 1.4 版的认证。

<span id="page-34-1"></span>使用 PJLink™ 密码功能

```
为防止未经授权通过 PJLink™ 应用程序连接到本投影机,本投影机有一个设置密码安全的选项。
OSD 菜单, 请参见"使用 OSD 菜单"以了解详情。
```
- 1. 进入**系统设置:高级** > **LAN 设置**,然后按 **ENTER**。
- 2. 将显示 **LAN 设置**页面。
- 3. 按▼选择 PJLink 认证, 然后按 </> 选择打开。 默认密码为 "admin"。
- 4. 按▼选择更改密码,然后按 ENTER。
- 5. 输入当前密码。按 √ ▶ 选择数字并按 ▲/▼ 从 0-9、A-Z、a-z 或符号中进行选择。按 ENTER 确认。

如果忘记密码,请使用密码 "projectorcontroller"。

支持 PJLink™ 的命令

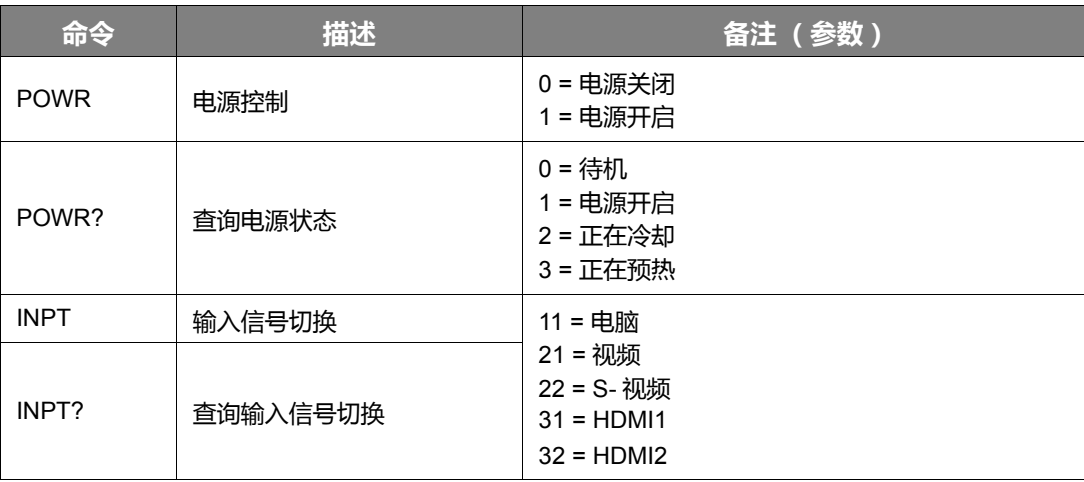

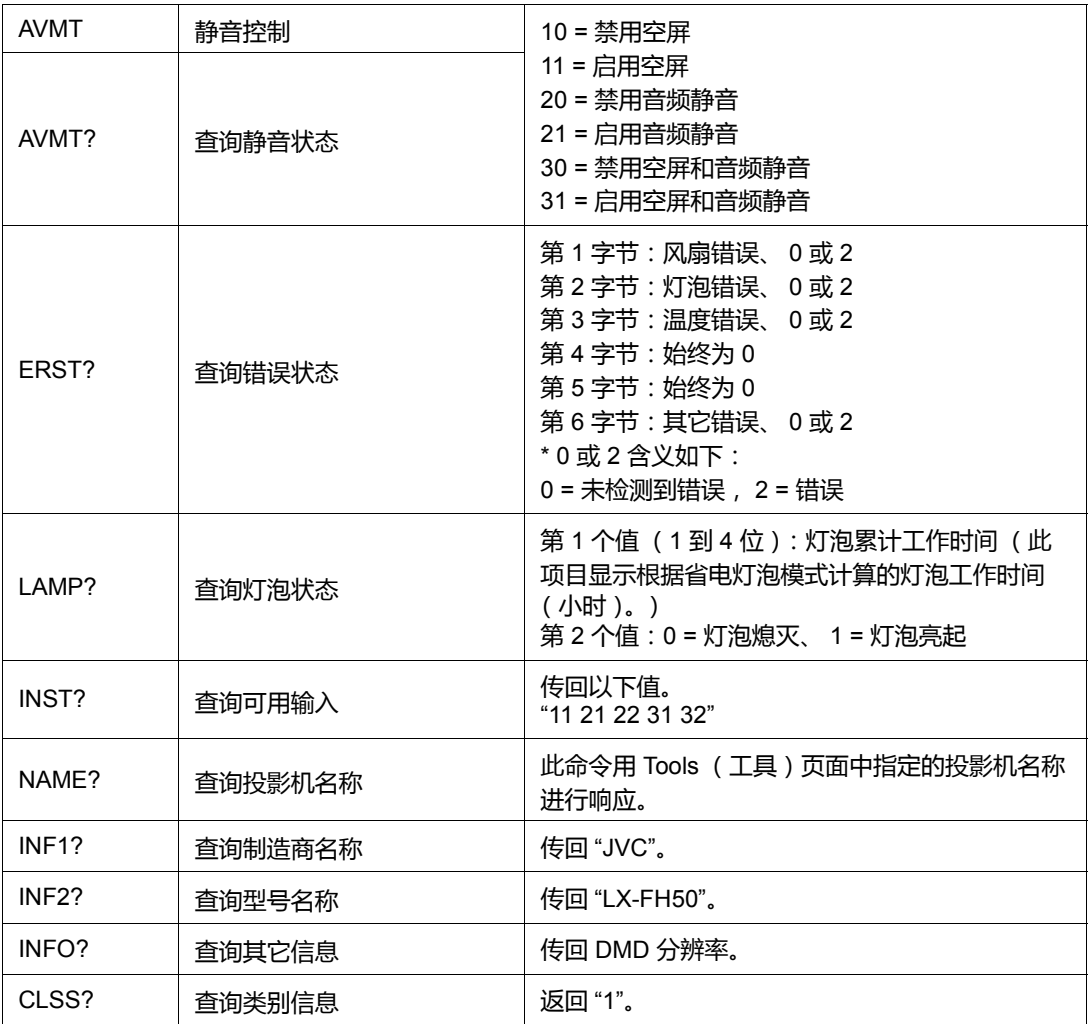

<span id="page-36-0"></span>维护

## <span id="page-36-1"></span>维护投影机

清洁镜头

镜头表面有污点或灰尘时应清洁镜头。

清洁投影机的任何部分之前,请使用正确的关机程序[关闭投影机](#page-14-2) (请参见"关闭投影机"),拔 出电源线并让其完全冷却。

- 使用压缩空气罐来清除灰尘。
- 如果有灰尘或污点,请用拭镜纸或湿软布沾些清洁剂轻轻擦拭镜头表面。
- 请勿使用任何类型的磨砂百洁布、碱性 / 酸性清洁剂、去污粉或挥发性溶剂, 例如酒精、苯、 稀释剂或杀虫剂。使用这类物质或长时间接触橡胶或乙烯物质会对投影机表面和箱体材料造 成损坏。

**请勿用手指触摸镜头或用磨砂物质擦拭镜头。甚至纸巾都可能会损坏镜头涂层。您只能使用适合的相机镜头刷、布 和清洁剂。请勿在投影机电源仍然开启,或使用后仍然很烫的情况下清洁镜头。**

#### 清洁投影机外壳

清洁投影机的任何部分之前,请使用正确的关机程序[关闭投影机](#page-14-2) (请参见"关闭投影机"),拔 出电源线并让其完全冷却。

- 要除去污垢或灰尘,请使用柔软、干燥、不起毛的布料擦拭外壳。
- 要除去严重的污垢或斑点,可用软布沾水或中性清洁剂,然后擦拭外壳。

**请勿使用蜡、酒精、苯、稀释剂或其它化学清洁剂。这些物质会损坏外壳。**

#### 存放投影机

贮藏投影机较长时间:

- 确保存放区域的温度和湿度在适合投影机的建议范围内。请参见" [规格](#page-43-0) " 或咨询经销商有关范 围的内容。
- 收回调节支脚。
- 取出遥控器中的电池。
- 使用投影机原有的包装或同等材料包装投影机。

#### 运输投影机

建议您使用投影机的原包装或同等材料装运投影机。

# <span id="page-37-0"></span>灯泡信息

### <span id="page-37-1"></span>计算灯泡使用时间

当投影机在工作时,将由内置的计时器自动计算灯泡使用的持续时间 (以小时为单位)。

总 (相当于)灯泡使用小时数 = (**正常**模式中使用的小时数) + 4/5 x (**省电**模式中使用的小 时数)

获取灯泡使用时间信息:

- 1. 按 **MENU**。
- 2. 使用箭头键 (◀/▶/▲/▼) 进入信息或**系统设置:高级 > 灯泡设置 > 灯泡时间**。
- 3. 将显示**灯泡时间**信息。
- 4. 按 **MENU** 退出。

### <span id="page-37-2"></span>延长灯泡使用寿命

投影机灯泡为易耗品。要延长灯泡的使用寿命,您可在 OSD 菜单中进行下列设置。

要访问 OSD 菜单,请参见 " 使用 [OSD](#page-18-2) 菜单 " 以了解详情。

### <span id="page-37-3"></span>设置**灯泡模式**

将投影机设置为**省电**模式也可延长灯泡使用寿命。

- 1. 请进入**系统设置:高级** > **灯泡设置** > **灯泡模式**。
- 2. 按 →/ ▶ 可移动到所需模式, 然后按 ENTER。
- 3. 完成后,按 **MENU** 保存更改并退出。

### <span id="page-37-4"></span>设置**自动关机**

此功能让投影机在设定时间后没有检测到任何输入信号源时自动关机。

- 1. 请进入**系统设置:基本** > **自动关机**。
- 2. 按 √▶ 可选择时间段。如果预设时间长度不适合您的演示,请选择**无效**,投影机将不会在特 定时间段后自动关机。
- 3. 完成后,按 **MENU** 保存更改并退出。

### <span id="page-38-0"></span>更换灯泡的时间

当 LAMP (灯泡指示灯)亮红灯或显示需更换灯泡的信息时,请安装新灯泡或咨询经销商。旧灯 泡可能会造成投影机故障,在某些情况下,灯泡可能会爆裂。

如果灯泡过热, LAMP (灯泡指示灯)和 TEMP (温度警告灯)将亮起。关闭电源并让投影机冷 却 45 分钟。如果重新打开电源后, LAMP (灯泡指示灯)或 TEMP (温度警告灯)指示灯仍亮 起,请咨询经销商。有关详情,请参见"[指示灯](#page-41-0)"。

以下灯泡警告信息将提醒您更换灯泡。

**下图仅供参考,可能与实际设计有所不同。**

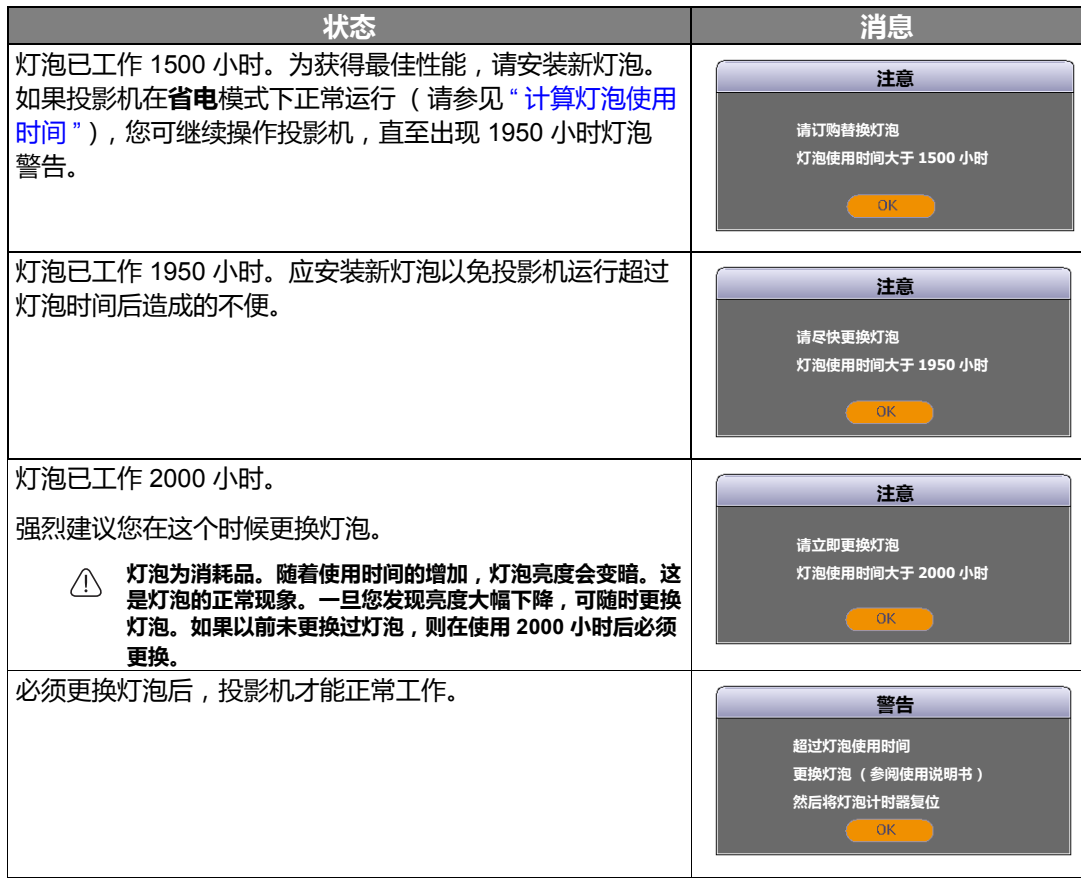

#### <span id="page-39-0"></span>更换灯泡

- **为降低触电风险,务必在更换灯泡前关闭投影机并拔掉电源线。**
	- **为降低严重灼伤的风险,在更换灯泡前至少让投影机冷却 45 分钟。**
	- **为降低手指受伤和内部组件损坏的风险,请小心取下尖锐的灯泡玻璃碎片。**
	- **为降低因触摸镜头而导致手指受伤的风险和 / 或影响图像质量,请勿在取下灯泡后触及空的灯泡舱。**
	- **此灯泡含有水银。请参见当地的危险废弃物条例,并按正确的方式处理此灯泡。**
	- **为确保投影机发挥最优性能,建议您购买合格的投影机灯泡进行更换。**
	- **在处理破碎的灯泡时,确保有良好的通风环境。我们建议您使用口罩、防护眼镜、护目镜或防护面罩,并穿防 护服 (如手套)。**
	- 1. 关闭电源,然后从电源插座拔掉投影机电源线。如果灯泡是热的,请等待约 45 分钟直至灯 泡冷却,以免灼伤。
	- 2. 拧开投影机顶部固定灯泡罩的螺丝,直到灯泡罩 松开。
	- 3. 推开灯泡罩。

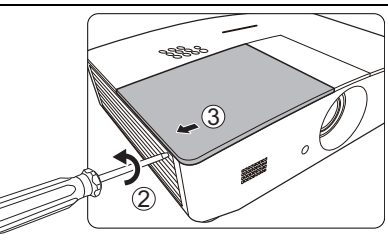

- 4. 从投影机上取下灯泡罩。
- 5. 确认灯泡保护膜的位置后,请在相同位置放置新的保 护膜,然后取下并处理灯泡保护膜。
- **未装上灯泡罩时,请勿打开电源。**
	- **请勿将手指插入灯泡和投影机之间,因为投影机内的尖锐边缘可 能会造成伤害。**
	- 6. 松开固定灯泡的螺丝。
	- 7. 提起把手,使其立起。

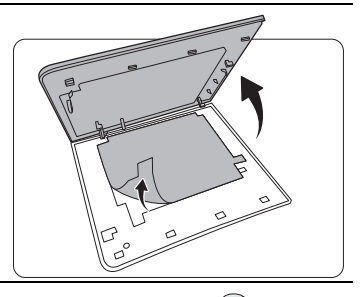

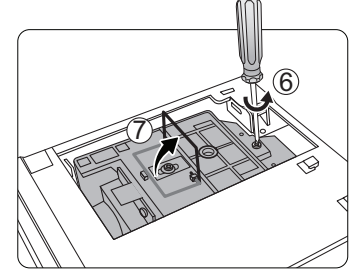

- 8. 用把手慢慢地将灯泡拉出投影机。
- **太快拔出灯泡可能会使灯泡破裂,并且破碎的玻璃会掉进投影 机内。**
	- **请勿将灯泡放置在可能会溅到水、小孩可以触摸到或接近易燃材 料的位置。**
	- **取下灯泡后,请勿将手插入投影机中。如果触摸到内部的光学组 件,可能会导致颜色不均匀和投影图像失真。**

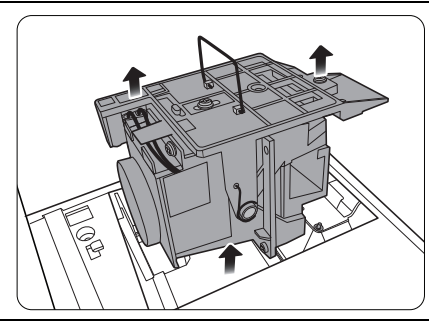

9. 如图所示,放入新灯泡 ( 备用灯泡 : PK-L3715U)。

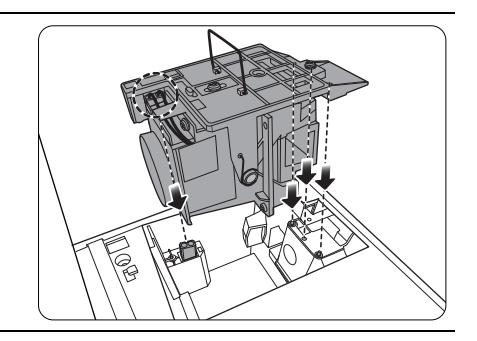

11  $(10)$ 

12.更换灯泡保护膜。

10.拧紧固定灯泡的螺丝。

**• 请勿将螺丝拧得过紧。**

11. 确认把手完全放平并锁定到位。

**• 松动的螺丝可能导致接触不良,使投影机工作不正常。**

13.将灯罩放回到投影机上。

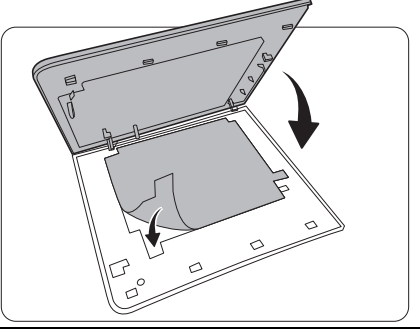

14.拧紧固定灯罩的螺丝。

- **松动的螺丝可能导致接触不良,使投影机工作不正常。**
	- **请勿将螺丝拧得过紧。**

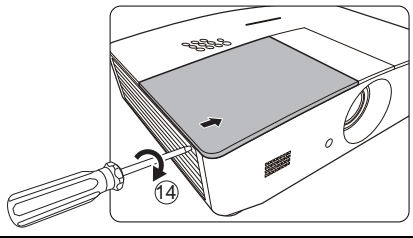

15.连接电源,重新启动投影机。

16.出现启动标志后,通过 OSD 菜单复位灯泡计时器。

**如果不是新灯泡或未更换灯泡,请勿归零,否则可能会损坏投影机。**

会出现"重置成功"信息,通知您灯泡时间已重置为"0"。

# <span id="page-41-0"></span>指示灯

有 3 个可显示投影机状态的指示灯。检查以下内容以了解有关指示灯的信息。如果有任何不正常 的状态,请关闭投影机并联系经销商。

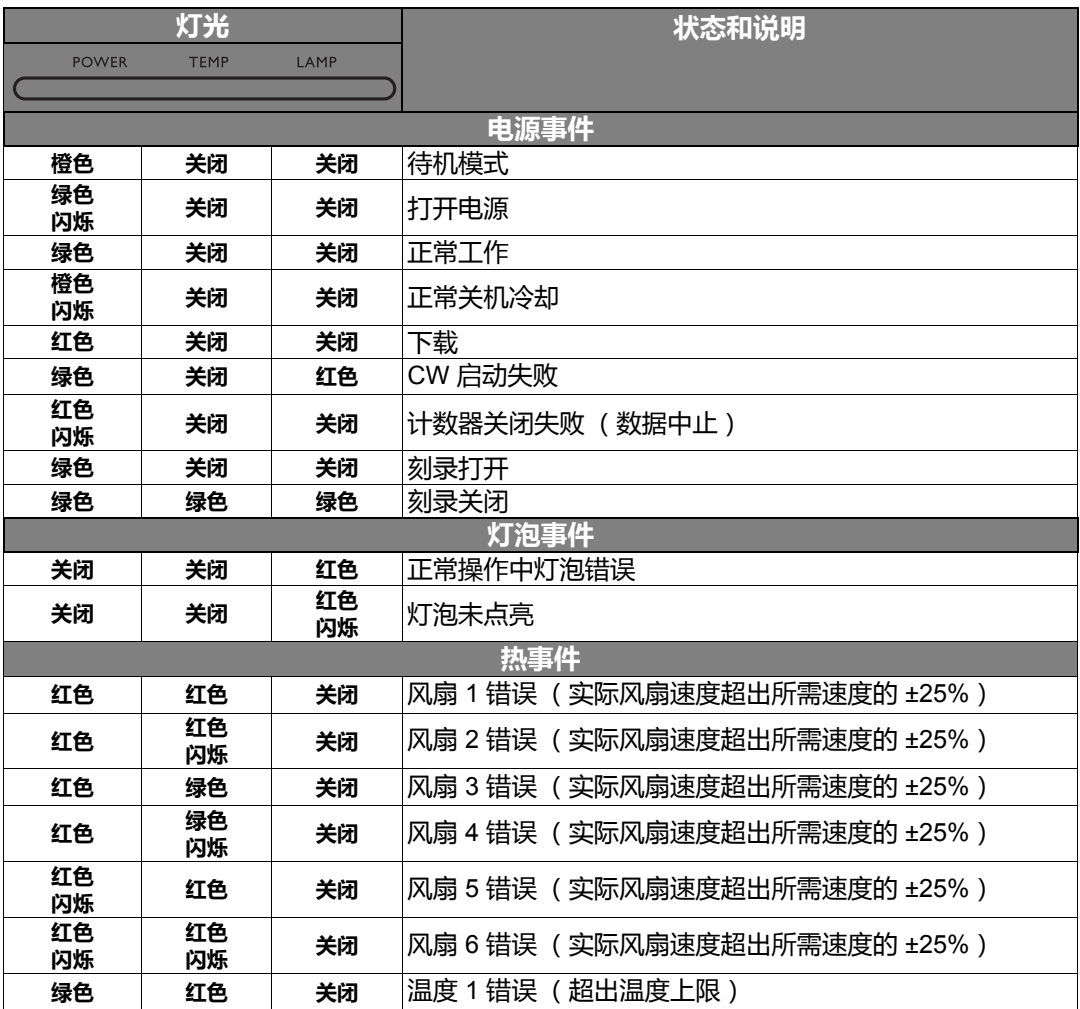

# <span id="page-42-0"></span>故障排除

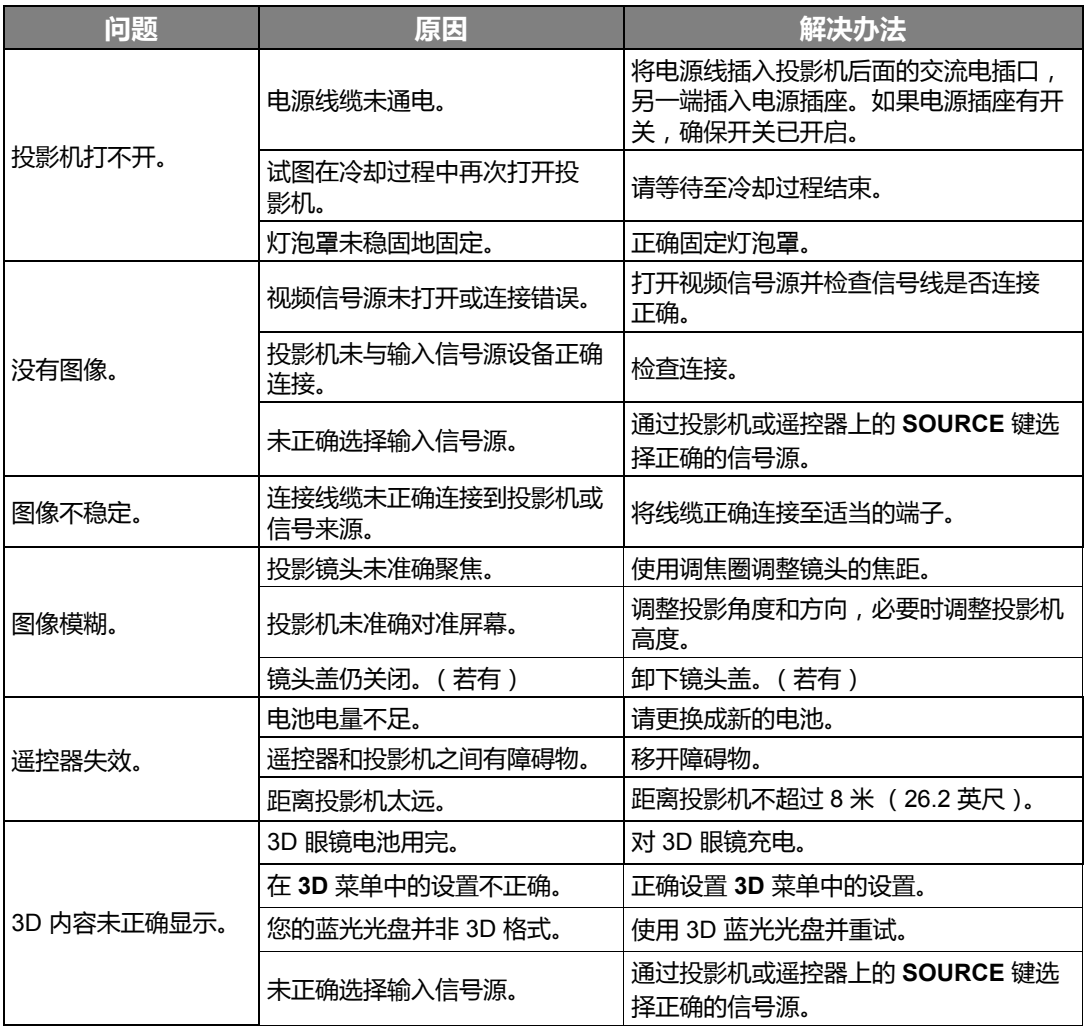

### <span id="page-43-0"></span>规格

<span id="page-43-1"></span>投影机规格 **所有规格如有更改,恕不另行通知。**

#### 光学

分辨率 1920 (水平) x 1080 (垂直) 显示系统 单芯片 DLPTM 系统 镜头 F = 2.45 至 3.07 ; f = 15.75 至 25.1 毫米 灯泡

370 W 灯泡

#### 电气

电源 AC 100–240 V、 6 A、 50-60 Hz (自动) 功耗 594 W (最大) ; < 0.5 W (待机) ; < 3 W (网络待机)

#### 输出端子

扬声器 (立体声) 10 W x 2 音频信号输出 PC 音频插孔 x 1 12 VDC (最大电流 0.5 A) x 1 显示器输出 RGB DB-15 x 1 ( 母型 )

#### 控制

RS-232 串口控制 9 针 x 1 红外线接收器 x 2 LAN 控制 RJ45 x 1

输入端子 电脑输入 RGB 输入 D-Sub 15 针 (母) x 1 视频信号输入 S- 视频 Mini DIN 4 针端口 x 1 视频 RCA 插口 x 1 SD/HDTV 信号输入 模拟 - 分量 (通过 RGB 输入) 数字 - HDMI x 2 音频信号输入 音频输入 RCA 音频插口 (左 / 右) x 2 PC 音频插口 x 1 USB 端口 ( Type-A x 1 ; Mini-B x 1 ) 环境要求 操作温度

海平面时 0°C–40°C 操作相对湿度 10%–90% (无冷凝) 操作高度 0°C–35°C 时 0–1499 米 0°C–30°C 时 1500–2000 米 (高海拔模式 开启)

### 机械

重量

4.9 公斤

### <span id="page-44-0"></span>外形尺寸

414.8 毫米 x 275.9 毫米 x 116 毫米 (长 x 宽 x 高)

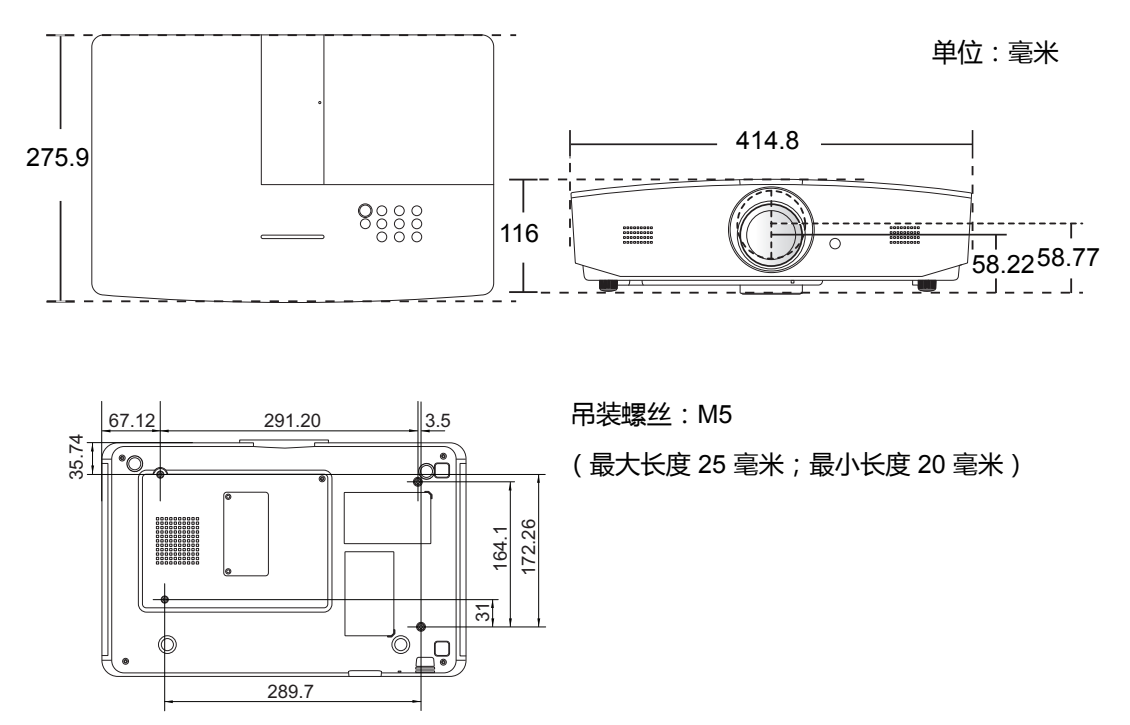

### <span id="page-45-0"></span>时序表

### 支持的 PC 输入时序

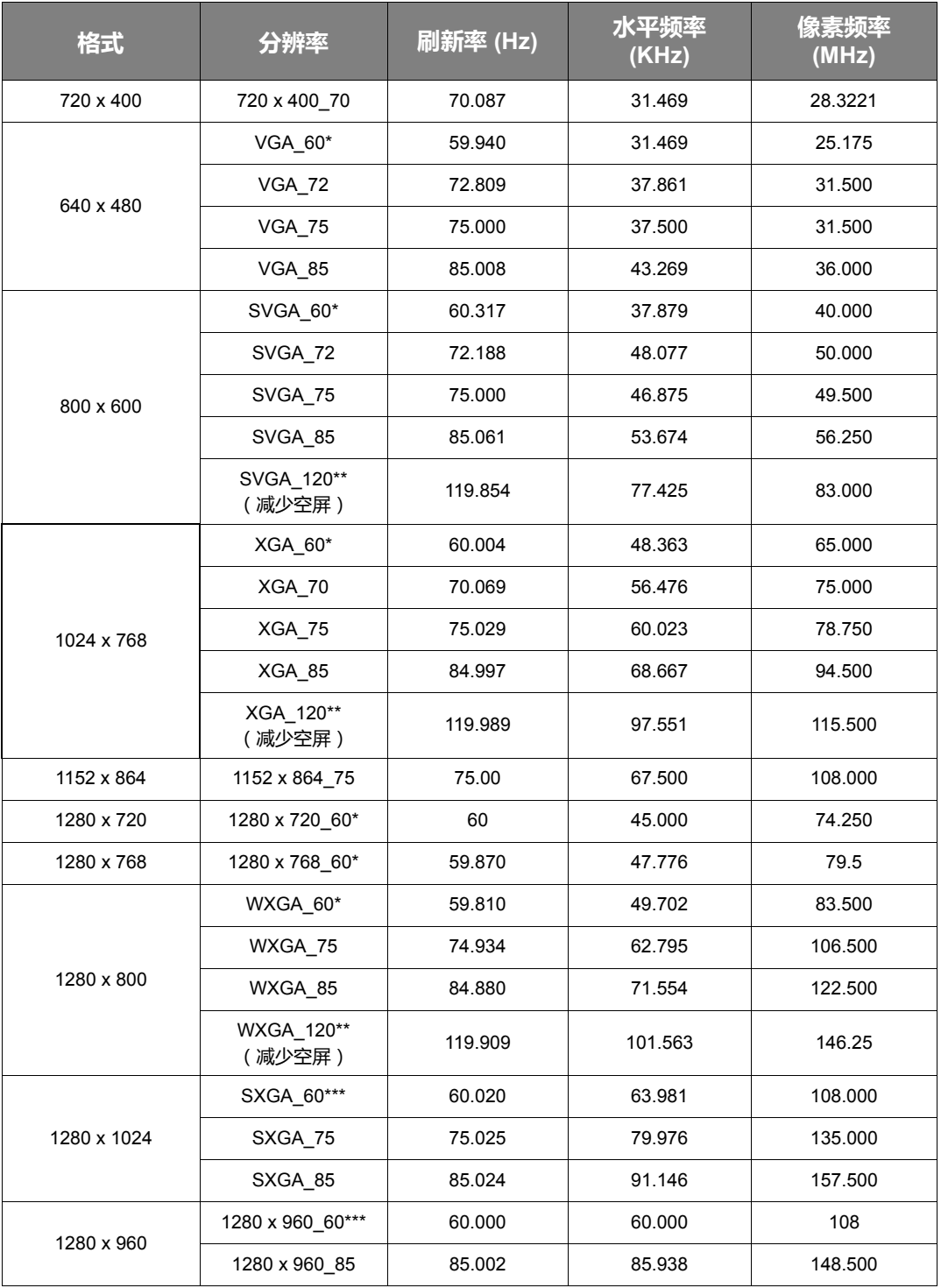

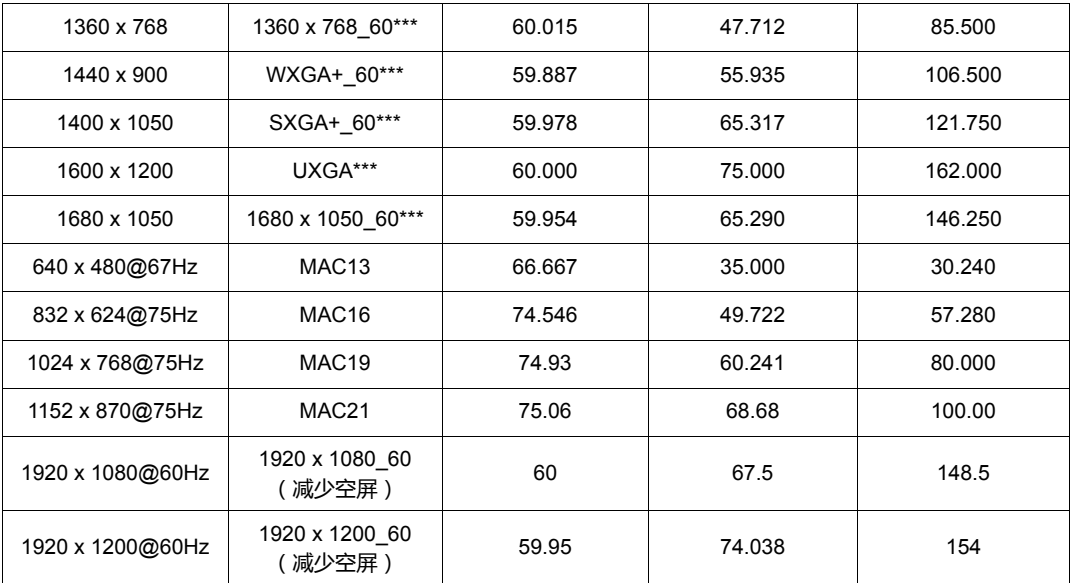

**\* 支持 Frame Sequential、 Top-Bottom 或 Side By Side 格式的 3D 信号时序。**

**\*\* 支持 Frame Sequential 格式的 3D 信号时序。**

**\*\*\* 支持 Top-Bottom 或 Side By Side 格式的 3D 信号时序。**

**由于 EDID 文件和 VGA 显卡的限制,可能不支持上述时序。可能无法选择部分时序。**

### 支持的 HDMI (HDCP) 输入时序

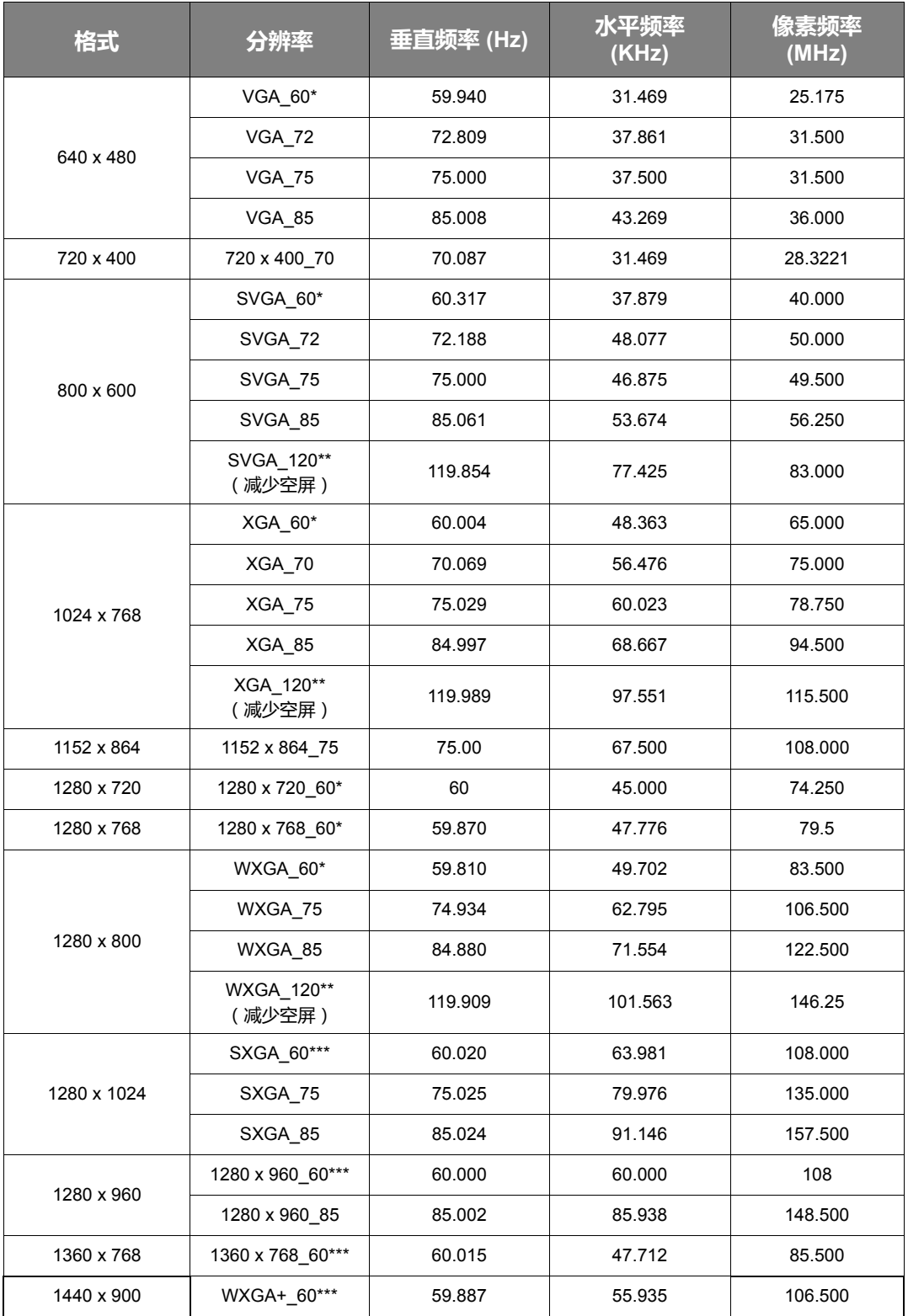

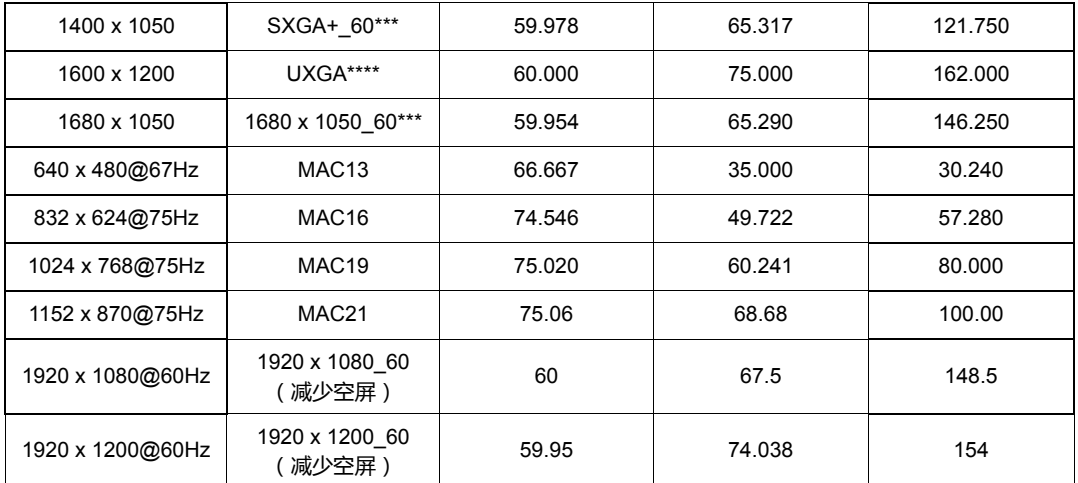

**\* 支持 Frame Sequential、 Top-Bottom 或 Side By Side 格式的 3D 信号时序。**

**\*\* 支持 Frame Sequential 格式的 3D 信号时序。**

**\*\*\* 支持 Top-Bottom 或 Side By Side 格式的 3D 信号时序。**

**\*\*\*\* 支持 Top-Bottom 格式的 3D 信号时序。**

**由于 EDID 文件和 VGA 显卡的限制,可能不支持上述时序。可能无法选择部分时序。**

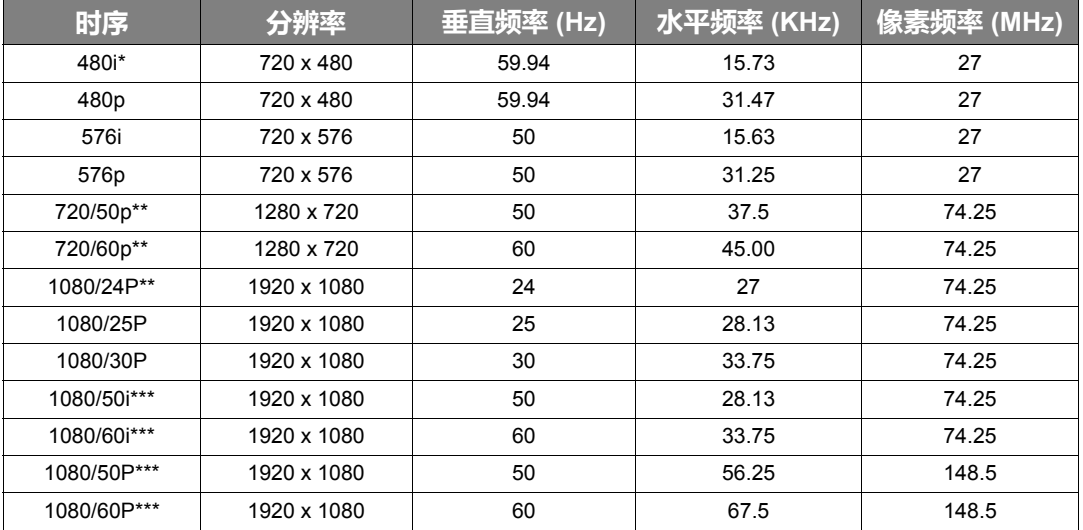

**\* 支持 Frame Sequential 格式的 3D 信号时序。**

**\*\* 支持 Frame Sequential 或 Top-Bottom 格式的 3D 信号时序。**

**\*\*\* 支持 Side By Side 格式的 3D 信号时序。**

### 支持的分量 -YPbPr 输入时序

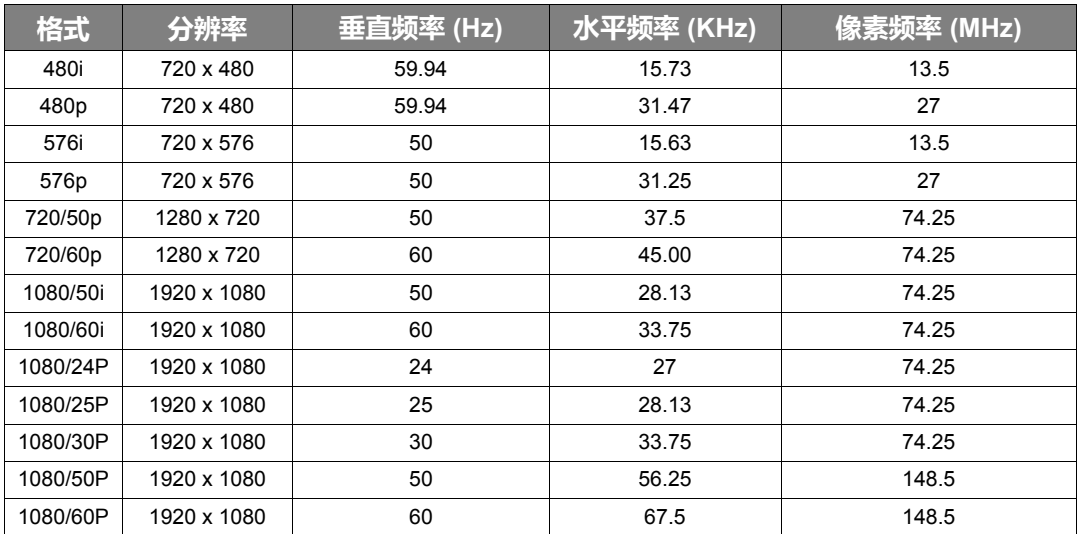

### 支持的 S- 视频 / 视频输入时序

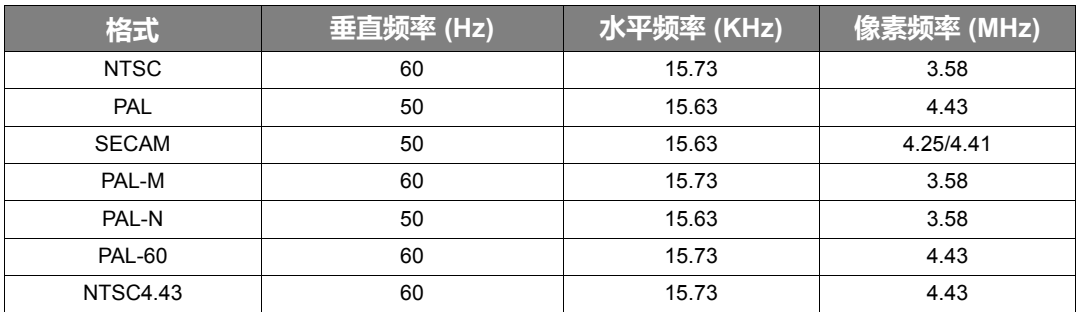

# <span id="page-50-0"></span>保修及版权信息

<span id="page-50-1"></span>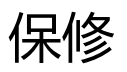

在正常使用和存放情况下, JVC 对本产品的任何材料和工艺缺陷提供保修。

要求保修时必须提供有效三包卡和有效发票。如果在保修期内发现本产品有缺陷, JVC 唯一的义 务和对您的唯一赔偿是更换任何有缺陷的部件 (包括劳务费)。当您购买的产品有任何缺陷时应 立即通知经销商,以获得保修服务。

重要事项:如果客户未按照 JVC 的书面用法说明使用本产品,将不适用上述保修。尤其是环境湿 度和海拔必须符合用户手册列示的环境要求,以及避免在多灰尘的环境中使用本投影机。本保修 授予您特定的法律权利,您可能还享有其它权利,具体取决于您所在的国家。

# <span id="page-50-2"></span>版权

版权所有 © 2016。保留所有权利。未经 JVC 公司事先书面许可,本手册的任何部分皆不得以任 何形式或方法,包括电子、机械、磁性、光学、化学、手写或其它方式进行复制、传输、转译、 储存于检索系统或翻译成任何文字或电脑语言。

所有商标和注册商标均属其自各所有人所有。

# <span id="page-50-3"></span>免责声明

JVC 未对本手册中的任何内容作出任何明示或暗示的陈述或保证,尤其对适销性或针对特定用途 的适用性不提供任何保证。此外, JVC 有权修改本手册和随时更改本手册内容,无需另行通知。